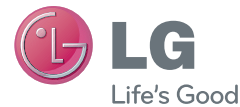

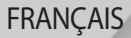

# Guide de l'utilisateur LG-D505

MFL68006206 (1.0) www.lg.com

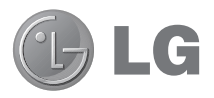

# Guide de l'utilisateur

- Les schémas d'écran et les illustrations apparaissant dans ce manuel de l'utilisateur peuvent différer de ceux de votre téléphone.
- Selon l'opérateur ou la version du logiciel, il est possible que certaines informations contenues dans ce manuel ne s'appliquent pas à votre téléphone. Toutes les informations fournies dans ce document peuvent faire l'objet de modifications sans préavis.
- Dans la mesure où son écran tactile est utilisé comme clavier, ce téléphone n'est pas recommandé pour les personnes malvoyantes.
- Copyright ©2013 LG Electronics, Inc. Tous droits réservés. LG et le logo LG sont des marques déposées de LG Group et de ses structures annexes. Toutes les autres marques commerciales appartiennent à leurs propriétaires respectifs.
- Google™, Google Maps™, Gmail™, YouTube™, Hangouts™ et Play Store™ sont des marques commerciales de Google, Inc.

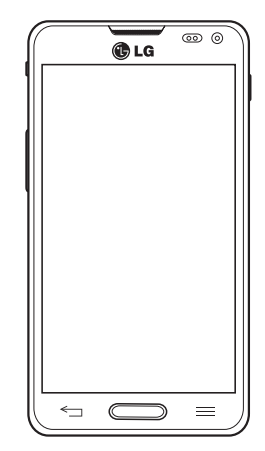

**FRANCAIS** 

## **Sommaire**

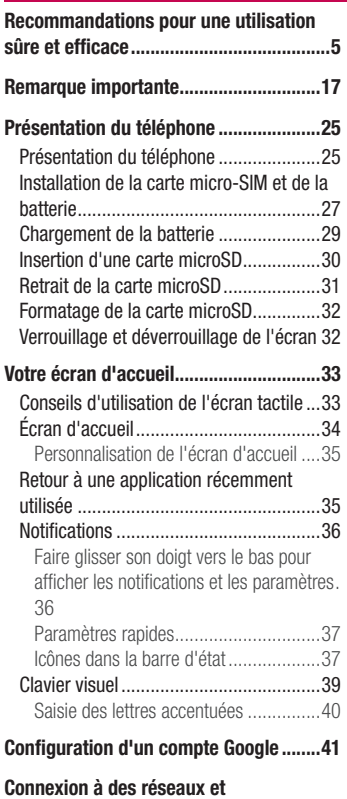

[périphériques..........................................42](#page-43-0)

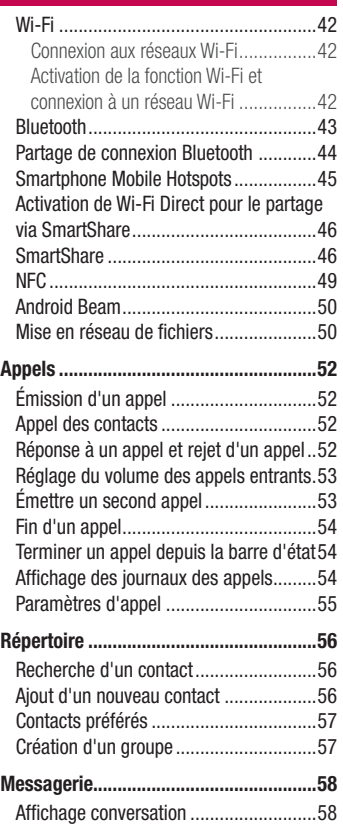

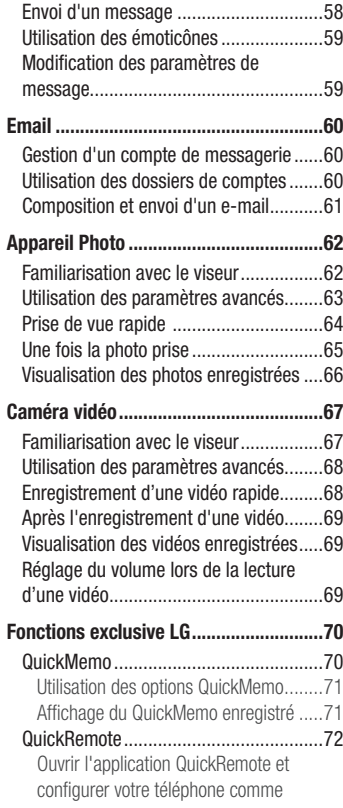

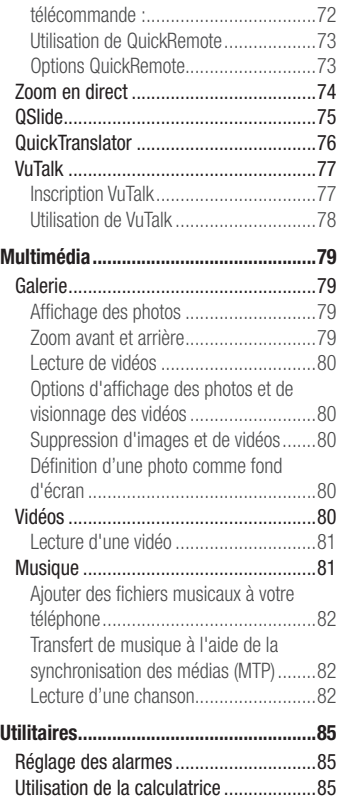

# Sommaire

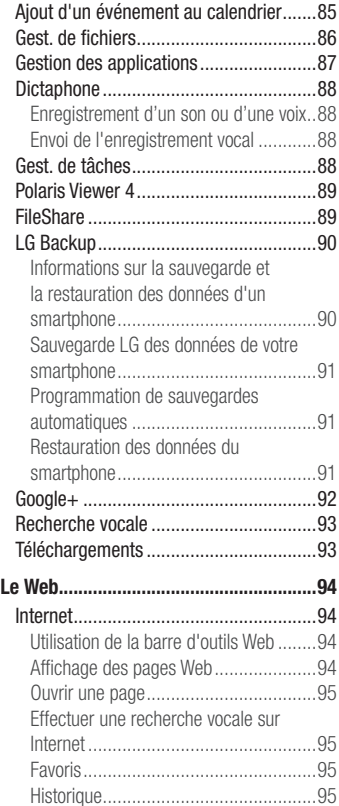

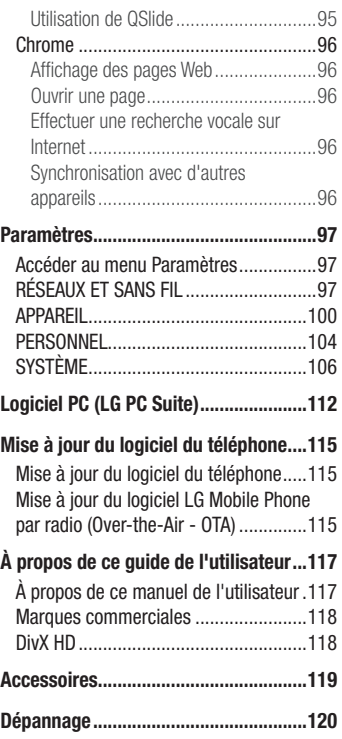

<span id="page-6-0"></span>Veuillez lire ces recommandations. Leur non-respect peut s'avérer dangereux, voire illégal.

En cas de panne, un outil logiciel intégré à votre appareil crée un historique des pannes.

Cet outil recueille uniquement les données spécifiques à la panne, comme l'intensité du signal, la position de l'ID de cellule lors d'une perte d'appel soudaine, et les applications chargées. L'historique n'est utilisé que pour déterminer la raison de la panne. Ces historiques sont chiffrés et, si vous devez retourner l'appareil pour réparation, ne peuvent être consultés que par un centre de réparation agréé LG.

## Exposition aux radiofréquences

CET APPAREIL EST CONFORME À LA RÉGLEMENTATION INTERNATIONALE EN MATIÈRE D'EXPOSITION AUX ONDES RADIO.

Votre téléphone portable est un émetteur récepteur radio. Il a été conçu et fabriqué de manière à respecter les limites recommandées par les directives internationales (ICNIRP) en matière d'exposition aux fréquences radioélectriques. Ces limites font partie d'un ensemble de directives et déterminent les niveaux autorisés d'énergie FR pour la population. Ces directives ont été établies par des organismes scientifiques indépendants à partir d'évaluations complètes et régulières issues d'études scientifiques.

Les recommandations relatives à l'exposition aux ondes radio utilisent une unité de mesure appelée DAS (débit d'absorption spécifique). La limite DAS fixée dans les directives internationales est de 2,0 W/kg\*.Lors des tests visant à déterminer le DAS, le téléphone est utilisé dans des positions de fonctionnement standard et fonctionne à son niveau de puissance certifié le plus élevé dans toutes les bandes de fréquences testées. Bien que le taux d'absorption spécifique soit déterminé sur le niveau de puissance certifié le plus élevé, le taux d'absorption spécifique réel du téléphone en fonctionnement peut être largement inférieur à la valeur maximale. Cela est dû au fait que le téléphone est conçu pour fonctionner à différents niveaux de puissance

#### Recommandations pour une utilisation sûre et efficace

de manière à n'utiliser que la puissance dont il a besoin pour accéder au réseau. En principe, plus vous êtes proche d'une antenne relais, plus la puissance de sortie est faible. Avant d'être commercialisé, tout modèle de téléphone doit être soumis à des tests visant à garantir sa conformité à la directive européenne R&TTE.

Cette directive impose le respect de règles strictes afin de garantir la sécurité des utilisateurs et de l'ensemble de la population, et prévenir tout risque sanitaire.

La valeur DAS la plus élevée enregistrée pour ce modèle lors des tests effectués afin de vérifier sa conformité aux normes définies pour une utilisation au niveau de l'oreille est de 0,558 W/kg.

Cet appareil est conforme aux directives en matière d'exposition aux fréquences radioélectriques lorsqu'il est utilisé soit dans sa position normale, c.-à-d. au niveau de l'oreille, soit à une distance minimale de 1,5 cm du corps.

Lorsqu'un étui, un clip ceinture ou un support est utilisé à des fins de transport, il ne doit pas contenir de parties métalliques et doit garantir une distance minimale de 1,5 cm entre le produit et le corps. Pour pouvoir transmettre des fichiers de données ou des messages, cet appareil requiert une connexion de qualité au réseau. Dans certains cas, la transmission de fichiers de données ou de messages peut être retardée jusqu'à ce qu'une telle connexion soit possible. Veillez à bien suivre les instructions relatives à la distance de séparation pour l'établissement de la transmission.

La valeur DAS la plus élevée enregistrée pour ce modèle lors des tests effectués afin de vérifier sa conformité aux normes définies pour une utilisation au niveau du corps est de 0,570 W/kg.

\* La limite DAS applicable aux équipements mobiles utilisés par le public est de 2,0 watts/kilogramme (W/kg) en moyenne sur dix grammes de tissu cellulaire.

Ces directives comprennent des marges de sécurité destinées à assurer une protection supplémentaire pour les consommateurs et à prendre en compte toute variation de mesure.

Les valeurs DAS peuvent varier selon les normes de présentation des informations en vigueur dans les différents pays et selon la bande de réseau utilisée.

Pour connaître les valeurs DAS autorisées dans les autres pays, veuillez consulter la rubrique des informations relatives aux produits sur le site www.lg.com/fr.

#### Mesures touchant à la sécurité

- Dans certains lieux ou situations tels que les avions, les hôpitaux, les stations services, et les garages professionnels. l'usage du téléphone est interdit. Il est donc impératif de respecter strictement les consignes de sécurité propres à chacune de ces situations et d'éteindre votre téléphone lorsque cela est requis.
- Par ailleurs, pour éviter les risques d'interférences, les personnes porteuses d'implants électroniques (stimulateurs cardiaques, pompes à insuline, neurostimulateurs...) doivent conserver une distance de 15 cm entre le mobile et l'implant et ne l'utiliser que du côté opposé au côté où celui-ci est situé.
- Téléphoner en conduisant, même avec des équipements qui ne sont pas interdits par la réglementation, est dangereux. Cela augmente le risque d'accident provenant de la distraction créée par la conversation elle même. Aussi est-il interdit de téléphoner en conduisant et l'utilisation d'un kit mains-libres ne doit pas être considéré comme une solution.

## Entretien et réparation

#### AVERTISSEMENT

Utilisez uniquement des batteries, chargeurs et accessoires agréés pour ce modèle de téléphone. L'utilisation de tout autre type de batteries, de chargeurs et d'accessoires peut s'avérer dangereuse et peut annuler tout accord ou garantie applicable au téléphone.

• Ne démontez pas votre téléphone. Si une réparation s'avère nécessaire, confiez-le à un technicien qualifié.

## Recommandations pour une utilisation sûre et efficace

- Les réparations couvertes par cette garantie peuvent inclure, à la discrétion de LG. des pièces ou circuits de remplacement neufs ou reconditionnés, sous réserve que leurs fonctionnalités soient équivalentes à celles des pièces remplacées.
- Tenez votre téléphone éloigné des appareils électriques, tels que téléviseurs, postes radio et ordinateurs personnels.
- Ne placez pas votre téléphone à proximité de sources de chaleur, telles qu'un radiateur ou une cuisinière.
- Ne le faites pas tomber.
- Ne soumettez pas votre téléphone à des vibrations mécaniques ou à des chocs.
- Éteignez votre téléphone dans les zones où des règlements spéciaux l'exigent. Par exemple, n'utilisez pas votre téléphone dans les hôpitaux, car celui-ci pourrait perturber le bon fonctionnement des équipements médicaux sensibles.
- Si vos mains sont mouillées, évitez tout contact avec le téléphone lorsqu'il est en cours de charge. Ceci peut provoquer un choc électrique et endommager votre téléphone.
- Ne mettez pas un téléphone en charge à proximité de matières inflammables. En effet, il pourrait chauffer et déclencher un incendie.
- Pour nettoyer l'extérieur du combiné, utilisez un chiffon sec. N'utilisez pas de solvant, tel que du benzène, un diluant ou de l'alcool.
- Ne rechargez pas votre téléphone lorsqu'il est posé sur du tissu.
- Rechargez votre téléphone dans une zone bien ventilée.
- N'exposez pas le téléphone à de la fumée ou de la poussière en quantité excessive.
- Ne placez votre téléphone à proximité de cartes de crédit ou de titres de transport, car il pourrait altérer les données des bandes magnétiques.
- Ne touchez pas l'écran avec un objet pointu qui risquerait d'endommager votre téléphone.
- Ne mettez pas votre téléphone en contact avec des liquides ou des éléments humides.
- Utilisez les accessoires tels que les oreillettes avec précaution. Ne manipulez pas

l'antenne inutilement.

- N'utilisez pas votre téléphone ou ses accessoires dans des endroits humides tels que piscines, serres, solariums ou environnements tropicaux. Ceux-ci risquent de l'endommager et d'annuler la garantie.
- Votre téléphone est un appareil électronique qui produit de la chaleur en fonctionnement normal. Lors d'une utilisation prolongée dans un environnement mal ventilé, le contact direct avec la peau peut provoquer une gêne ou des brûlures bénignes. Manipulez donc votre téléphone avec précaution lors de son fonctionnement ou immédiatement après utilisation.

## Fonctionnement optimal du téléphone

Tous les téléphones portables peuvent provoquer des interférences pouvant affecter les performances des appareils électroniques et médicaux.

- N'utilisez pas votre téléphone à proximité d'équipements médicaux sans autorisation. Demandez l'avis de votre médecin afin de déterminer si le fonctionnement de votre téléphone est susceptible d'interférer avec le fonctionnement de votre appareil médical.
- Les téléphones portables peuvent nuire au bon fonctionnement de certaines prothèses auditives.
- Pour les porteurs d'implants électroniques, des précautions sont à prendre: utilisez le téléphone sur le côté opposé à l'implant.
- Des interférences mineures peuvent perturber le bon fonctionnement des téléviseurs, radios, ordinateurs, etc.
- Utilisez votre téléphone dans des conditions de températures comprises entre 0 °C et 40 ºC dans la mesure du possible. Exposer votre téléphone à des températures extrêmement basses ou hautes peut endommager votre appareil ou provoquer des dysfonctionnements, voire le faire exploser.

#### Stimulateurs cardiaques

Les fabricants de stimulateurs cardiaques recommandent de maintenir une distance minimale de 15 cm entre un téléphone portable et un stimulateur cardiaque afin d'éviter toute interférence avec ce dernier. Pour ce faire, utilisez le téléphone sur l'oreille opposée à votre stimulateur cardiaque et ne le transportez pas dans une poche de chemise.

## **H**ôpitaux

Éteignez votre appareil sans fil lorsque cela vous est demandé dans les hôpitaux, cliniques et établissements de santé ; ce type d'appareil peut en effet provoquer des interférences avec des équipements médicaux sensibles.

## Sécurité au volant

Vérifiez les lois et règlements en vigueur en matière d'utilisation des téléphones portables dans la zone où vous conduisez.

- Ne tenez pas le téléphone dans votre main alors que vous conduisez.
- Concentrer toute votre attention sur la conduite.
- Utilisez un kit mains libres, si disponible.
- Si les conditions de conduite le permettent, quittez la route et garez-vous avant d'émettre ou de recevoir un appel.
- Les radiofréquences peuvent affecter certains systèmes électroniques de votre véhicule motorisé, tels que le système audio stéréo ou les équipements de sécurité.
- Lorsque votre véhicule est équipé d'un airbag, ne gênez pas son déclenchement avec un équipement sans fil portable ou fixe. Il risquerait de l'empêcher de s'ouvrir ou provoquer de graves blessures en raison de performances inadéquates.
- Lorsque vous écoutez de la musique en extérieur, veuillez vous assurer que le volume n'est pas trop élevé de façon à bien entendre ce qu'il se passe autour de vous. Ceci

est particulièrement important à proximité des routes.

#### Nuisances auditives

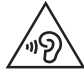

Afin d'éviter des dommages auditifs éventuels, ne pas écouter à un niveau sonore élevé pendant une longue durée.

Ce produit est conforme aux exigences posées par la norme EN 60950-1/A12 (tel que décrit dans les normes EN 50332-1/-2)

Afin de protéger vos capacités auditives, n'exposez pas votre ouïe à de hauts volumes sonores pendant de longues périodes.Nous vous recommandons de ne pas tenir l'appareil près de votre oreille lorsque le mode mains libres est activé. Pendant les communications ou lorsque vous écoutez de la musique, réglez le volume à un niveau raisonnable.

• Lorsque vous utilisez le kit main libre, baissez le volume si vous ne pouvez pas entendre les gens parler autour de vous ou si la personne à côté de vous peut entendre ce que vous écoutez.

REMARQUE : Un volume sonore trop élevé provenant des vos écouteurs (oreillettes, casques) pourrait entraîner d'éventuels dommages auditifs.

#### Parties en verre

Certaines parties de votre téléphone portable sont en verre. Ce verre pourrait se briser en cas de chute sur une surface dure ou d'impact considérable. Le cas échéant, évitez de toucher ou de retirer le verre brisé. N'utilisez plus votre téléphone portable jusqu'à ce que ce verre soit remplacé par un fournisseur de service agréé.

## Zone de déminage

N'utilisez pas votre téléphone lorsque des opérations de dynamitage sont en cours. Respectez les restrictions, les règlements et les lois en vigueur.

#### Zones à atmosphère explosive

- N'utilisez pas votre téléphone dans une station-service.
- N'utilisez pas votre téléphone à proximité de carburant ou de produits chimiques.
- Ne transportez pas et ne stockez pas de produits dangereux, de liquides ou de gaz inflammables dans le même compartiment de votre voiture que votre téléphone portable et ses accessoires.

## Dans un avion

Les appareils sans fil peuvent générer des interférences dans les avions.

- Éteignez votre téléphone avant d'embarquer dans un avion.
- Ne l'utilisez pas au sol sans autorisation de l'équipage.

## **Enfants**

Conservez votre téléphone dans un endroit sûr, hors de la portée des jeunes enfants. Votre téléphone comprend des petites pièces qui peuvent présenter un risque de suffocation.

## Appels d'urgence

Il est possible que les numéros d'urgence ne soient pas disponibles sur tous les réseaux de téléphonie mobile. Vous ne devez donc pas dépendre uniquement de votre téléphone portable pour émettre un appel d'urgence. Renseignez-vous auprès de votre opérateur.

#### Informations sur la batterie et précautions d'usage

- Il n'est pas nécessaire de décharger complètement la batterie avant de la recharger. Contrairement aux autres batteries, elle n'a pas d'effet mémoire pouvant compromettre ses performances.
- Utilisez uniquement les batteries et chargeurs LG. Les chargeurs LG sont concus pour optimiser la durée de vie de votre batterie.
- Ne démontez pas et ne courtcircuitez pas la batterie.
- Les contacts métalliques de la batterie doivent toujours rester propres.
- Procédez au remplacement de la batterie lorsque celle-ci n'offre plus des performances acceptables. La batterie peut être rechargée des centaines de fois avant qu'un remplacement ne soit nécessaire.
- Rechargez la batterie en cas de non-utilisation prolongée afin d'optimiser sa durée d'utilisation.
- N'exposez pas le chargeur de la batterie au rayonnement direct du soleil. Ne l'utilisez pas non plus dans des lieux très humides, tels qu'une salle de bains.
- Le remplacement de la batterie par un modèle inadapté risque d'entraîner une explosion de cette dernière.
- Respectez les instructions du fabricant relatives au recyclage des batteries usagées. Veuillez recycler autant que faire se peut. Ne vous en débarrassez pas avec les déchets ménagers.
- Si la batterie est hors d'usage, veuillez la rapporter au service après-vente ou au revendeur LG Electronics agréé le plus proche.
- Débranchez systématiquement le chargeur de la prise murale lorsque le chargement de la batterie est terminé pour éviter qu'il ne consomme inutilement de l'énergie.
- La durée de vie réelle de la batterie dépend de la configuration du réseau, des paramètres du produit, de l'utilisation, de la batterie et des conditions extérieures.

### Recommandations pour une utilisation sûre et efficace

• Tenez la batterie hors de portée des animaux et de leurs crocs ou griffes, ainsi que des objets pointus en général. Le non-respect de cette consigne peut entraîner un incendie.

## Conditions d'utilisation pour réduire le niveau d'exposition du consommateur aux rayonnements

- Téléphonez dans de bonnes conditions de réception pour diminuer la quantité de rayonnements. Pour ce faire, évitez de téléphoner dans les parking souterrains, lors de déplacements en train ou en voiture.
- Téléphonez quand le téléphone capte au mieux (affichage d'un maximum de barettes de réception de réseau).
- Utilisez un kit main libre tout en veillant à éloigner le téléphone du ventre pour les femmes enceintes et des parties génitales pour les adolescents.

## Précautions d'usage préconisées par LG Electronics

- Évitez de téléphoner dans les parking souterrains, les ascenseurs, lors de déplacements en train, en voiture ou dans un secteur mal couvert par le réseau.
- Les personnes porteuses d'implants électroniques (stimulateurs cardiaques...) doivent conserver une distance de 15 centimètres entre le mobile et l'implant et ne l'utiliser que du côté opposé au côté où celui-ci est situé.
- Utilisez un kit piéton (oreillettes) le plus souvent possible, notamment en cas d'usage fréquent ou prolongé du téléphone mobile.
- Éloignez votre téléphone mobile du ventre chez les femmes enceintes ou du bas du ventre chez les enfants et adolescents.

#### DÉCLARATION DE CONFORMITÉ

Par la présente, LG Electronics déclare que le produit LG-D505 est conforme aux exigences fondamentales et aux autres dispositions pertinentes de la directive 1999/5/EC. Consultez la Déclaration de conformité sur [http://www.](http://www.lg.com/global/declaration) [lg.com/global/declaration](http://www.lg.com/global/declaration)

#### Contactez notre service pour connaître les normes auxquelles ce produit est conforme.

LG Electronics Inc.

EU Representative, Krijgsman 1,

1186 DM Amstelveen, The Netherlands

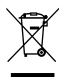

#### Recyclage de votre ancien téléphone

- 1 Ce symbole, représentant une poubelle sur roulettes barrée d'une croix, signifie que le produit est couvert par la directive européenne 2002/96/EC.
- 2 Les éléments électriques et électroniques doivent être jetés séparément. dans les vide-ordures prévus à cet effet par votre municipalité ou être rapportés dans un magasin de téléphonie mobile.
- 3 Le recyclage de votre téléphone dans une poubelle appropriée ou dans un magasin de téléphonie mobile aidera à réduire les risques pour l'environnement et votre santé.
- 4 Pour plus d'informations concernant l'élimination de votre ancien appareil, veuillez contacter votre mairie, le service des ordures ménagères ou encore le magasin où vous avez acheté ce produit.

#### Recyclage des batteries/accumulateurs usagés

- Lorsque la batterie ou l'accumulateur de votre produit comporte le symbole d'une poubelle sur roulettes barrée d'une croix, cela signifie que le produit est couvert par la directive européenne 2006/66/EC.
- 2 Ce symbole peut être associé aux symboles chimiques du mercure (Hq), du cadmium (Cd) ou du plomb (Pb) si la batterie contient plus de 0,0005 % de mercure, 0,002 % de cadmium ou 0,004 % de plomb.
- 3 Les batteries/accumulateurs doivent être jetés séparément, dans les déchetteries prévues à cet effet par votre municipalité ou être rapportés dans un magasin de téléphonie mobile.
- 4 La mise au rebut de vos batteries/accumulateurs dans une poubelle appropriée ou dans un magasin de téléphonie mobile aidera à réduire les risques pour l'environnement et votre santé.
- 5 Pour plus d'informations concernant le recyclage de vos batteries/ accumulateurs, veuillez contacter votre mairie, le service des ordures ménagères ou encore le magasin où vous avez acheté ce produit.

## <span id="page-18-0"></span>Remarque importante

#### Avant d'utiliser le téléphone, veuillez lire ceci !

En cas de problème avec votre téléphone, consultez cette section avant d'amener votre téléphone pour le faire réparer ou d'appeler l'assistance clientèle.

#### 1. Mémoire du téléphone

Afin de libérer davantage de mémoire, vous devrez gérer vos applications et supprimer des données (applications, messages, etc.).

#### Gestion des applications

- 1 Dans l'écran d'accueil, appuyez sur la touche Applications  $\equiv$  > Paramètres > Applications.
- 2 Lorsque la liste d'applications s'affiche, faites-la défiler et appuyez sur l'application à désactiver.
- 3 Appuyez sur la touche **Désinstaller**, puis appuyez sur **OK** pour confirmer la désinstallation de l'application voulue.

#### Arrêt des applications

- 1 Dans l'écran d'accueil, appuyez sur la touche Applications  $\Box$  > Paramètres > Applications, puis sélectionnez l'onglet EN COURS D'EXÉCUTION.
- 2 Accédez à l'application de votre choix, puis appuyez sur Arrêter pour l'interrompre.

#### Déplacement des applications

Pour gérer efficacement la mémoire interne, vous pouvez déplacer des applications du téléphone vers la carte MicroSD.

- 1 Appuyez sur  $\equiv$  > Paramètres  $\gg$  > Applications.
- 2 Appuyez sur l'application téléchargée, puis appuyez sur **Déplacer vers la** carte SD.

#### Remarque importante

#### 2. Optimisation de l'autonomie de la batterie

Vous pouvez prolonger l'autonomie de la batterie entre les charges en désactivant les fonctions dont l'exécution en tâche de fond n'est pas nécessaire. Vous pouvez également contrôler le niveau de la batterie utilisé par les ressources système et les applications.

#### Prolongation de l'autonomie de la batterie

- Désactivez les communications radio que vous n'utilisez pas, notamment Wi-Fi, Bluetooth ou GPS.
- Réduisez la luminosité de l'écran et définissez un délai de mise en veille plus court.
- Désactivez la synchronisation automatique de Gmail™, Google Agenda, Contacts et autres applications.
- • Certaines applications que vous avez téléchargées peuvent diminuer l'autonomie de la batterie.
- Lorsque vous utilisez des applications téléchargées, vérifiez le niveau de charge de la batterie.

#### Vérification du niveau de charge de la batterie

- 1 Dans l'écran d'accueil, appuyez sur Applications  $\Box$  > Paramètres  $\Diamond$  > À propos du téléphone > Batterie.
- 2 L'état (en charge ou décharge) et le niveau de la batterie sont affichés en haut de l'écran.

#### Vérification et contrôle des ressources utilisées par la batterie

- 1 Dans l'écran d'accueil, appuyez sur Applications  $\Box$  > Paramètres  $\Diamond$  > À propos du téléphone > Batterie > Utilisation de la batterie.
- 2 L'autonomie de la batterie s'affiche en bas de l'écran. Les applications et services y sont également répertoriés par ordre décroissant en fonction de leur consommation d'énergie de la batterie.

#### 3. Installation d'un système d'exploitation Open Source

Si vous installez un système d'exploitation Open Source sur votre téléphone et que vous n'utilisez pas le système fourni par le fabricant, cela risque de provoquer des dysfonctionnements.

#### Avertissement :

- Si vous installez et utilisez un système d'exploitation autre que celui fourni par le fabricant, votre téléphone ne sera plus couvert par la garantie.
- Pour protéger votre téléphone et les données personnelles qu'il contient, ne téléchargez d'applications qu'à partir de sources sécurisées, telles que Play Store. Si certaines applications ne sont pas installées correctement sur votre téléphone, il est possible que ce dernier ne fonctionne pas normalement ou qu'une erreur grave se produise. Vous devrez alors désinstaller ces applications et supprimer l'ensemble des données et paramètres du téléphone.

#### 4. Utilisation d'un schéma de déverrouillage

Définissez un écran de verrouillage pour protéger votre téléphone contre toute utilisation non autorisée. Pour verrouiller l'écran, procédez comme suit.

Dans l'écran d'accueil, appuyez sur **Applications**  $\mathbb{H}$  **> Paramètres > Écran de** verrouillage > Choisir l'écran de verrouillage, puis choisissez l'une des options suivantes : Aucun, Glisser, Reconnaissance faciale, Schéma, Code PIN ou Mot de passe.

REMARQUE : Si vous avez des problèmes avec la fonction Débloquer Face, une solution de secours consiste à déverrouiller l'écran avec le schéma et/ou le code PIN de déverrouillage.

#### Remarque importante

Avertissement : Prenez des précautions lorsque vous utilisez un schéma de déverrouillage, un code PIN ou un mot de passe. Veillez à ne pas oublier les informations de déverrouillage de l'écran que vous avez définies. Vous avez droit à 5 tentatives pour saisir ces informations. Si vous avez épuisé les 5 tentatives, vous devrez attendre 30 secondes avant de réessayer de déverrouiller le téléphone.

#### Lorsque vous avez oublié votre schéma de déverrouillage, votre code PIN ou votre mot de passe :

Si vous vous connectez à un compte Google sur le téléphone et que vous n'utilisez par le schéma correct 5 fois consécutives, appuyez sur le bouton **Schéma oublié ?** Vous devrez vous connecter avec votre compte Google et serez invité à créer un nouveau schéma de déverrouillage.

Si vous avez défini un code PIN de secours, vous pouvez déverrouiller l'écran en saisissant ce code.

Si vous n'avez pas créé de compte Google sur le téléphone ou si vous l'avez oublié, vous devrez effectuer une réinitialisation matérielle.

#### 5. Utilisation de la réinitialisation matérielle (réinitialisation d'usine)

Si votre téléphone doit être restauré à son état initial, utilisez la réinitialisation matérielle.

Avertissement : Si vous effectuez une réinitialisation matérielle, toutes les applications et données utilisateur seront supprimées. Veillez à sauvegarder vos données importantes avant d'effectuer une réinitialisation matérielle.

- 1 Éteignez votre téléphone.
- 2 Maintenez les touches Marche-Arrêt/Verrouillage  $\|$  + Volume bas enfoncées  $\|$ .
- 3 Le logo LG s'affiche à l'écran. Au bout de quelques secondes, l'écran RÉINITIALISATION MATÉRIELLE s'affiche. Relâchez alors toutes les touches.
- 4 Le téléphone permet de sélectionner la fonction de réinitialisation d'usine dans l'utilitaire de récupération du système Android, d'une pression sur la touche Marche-Arrêt/Verrouillage [].
- 5 Appuyez de nouveau sur la touche Marche-Arrêt/Verrouillage  $\parallel$  pour confirmer la réinitialisation matérielle. Les paramètres d'usine de votre téléphone seront alors rétablis. Appuyez sur n'importe quelle autre touche pour annuler.

## 6. Utilisation du mode sécurisé

Résolution d'un dysfonctionnement du téléphone.

- 1 Éteignez votre téléphone portable et rallumez-le. Lorsque l'animation apparaît, appuyez de façon prolongée sur la touche Volume bas |. Votre écran principal affiche la mention « Mode sécurisé » dans l'angle inférieur gauche.
- 2 Dans l'écran d'accueil, appuyez sur la **touche Menu**  $\equiv$  puis appuyez sur Paramètres système > Applications.
- 3 Appuyez sur l'un des onglets figurant en haut de l'écran et sélectionnez l'application à désinstaller.
- 4 Appuyez sur **Désinstaller** et **OK** pour confirmer.
- 5 Après avoir désinstallé l'application, éteignez et redémarrez votre téléphone.

#### 7. Utilisation d'une carte MicroSD

Les images, ainsi que les fichiers musicaux et vidéo, peuvent être enregistrés dans la mémoire externe. Avant d'enregistrer ces fichiers dans la mémoire externe, vous devez insérer une carte microSD. Si vous n'avez pas inséré de carte microSD, vos éléments seront enregistrés dans la mémoire interne.

#### Remarque importante

Avertissement : Ne retirez pas la carte microSD sans l'avoir d'abord désactivée. Vous risqueriez d'endommager la carte microSD ainsi que votre téléphone et d'altérer les données stockées sur la carte. Pour désactiver la carte microSD en toute sécurité, dans l'écran d'accueil, appuyez sur la touche Menu  $\equiv$  et appuyez sur Paramètres système > Stockage > Désactiver la carte SD > OK.

#### 8. Connexion du téléphone à un ordinateur via USB

1 Utilisez le câble USB fourni avec votre téléphone pour connecter le téléphone à un port USB de votre ordinateur. Vous recevez alors une notification vous informant que le câble USB est connecté et le menu contextuel Type de connexion USB s'affiche.

2 Appuyez sur Synchro média (MTP) pour confirmer le transfert des fichiers entre la carte microSD de votre téléphone et l'ordinateur. Lorsque le téléphone est connecté en tant que périphérique de stockage USB, vous recevez une notification. La carte microSD de votre téléphone est installée comme un périphérique sur votre ordinateur. Vous pouvez désormais copier des fichiers depuis et vers votre carte microSD.

#### 9. Lancement et changement d'applications

Exécuter plusieurs tâches à la fois est un véritable jeu d'enfant avec Android : vous pouvez exécuter plusieurs applications simultanément. Plus besoin de quitter une application avant d'en ouvrir une autre. Vous pouvez utiliser plusieurs applications en cours d'exécution et passer d'un programme à un autre. Android gère chaque application en les interrompant et en les lançant en fonction des besoins de l'utilisateur pour éviter que les applications en veille sollicitent des ressources inutilement.

ASTUCE ! Pour revenir à une application récemment utilisée, Appuyez sur la touche Accueil  $\Box$  et maintenez-la enfoncée. La liste des applications récemment utilisées s'affiche alors à l'écran.

#### 10. Déblocage de l'écran lors de la connexion de données

Pendant l'utilisation d'une connexion de données, l'écran s'éteint si vous n'y touchez pas pendant un certain temps. Pour activer votre écran ACL, appuyez sur la touche Marche-Arrêt/Verrouillage  $\parallel$ .

#### 11. Maintien du téléphone à la verticale

#### Tenez le téléphone à la verticale, comme tout autre téléphone ordinaire.

Lorsque vous passez ou recevez un appel, ou lorsque vous envoyez ou recevez des données, évitez de tenir le téléphone par le bas, à l'endroit où l'antenne se trouve. Cela pourrait affecter la qualité de la communication.

#### 12. Redémarrage en cas de blocage de l'écran

#### Si le téléphone cesse de répondre à vos pressions sur l'écran ou si l'écran se bloque :

Retirez la batterie, remettez-la en place et allumez le téléphone.

OU

Appuyez sur la touche Marche-Arrêt/Verrouillage (Ipendant 10 secondes pour éteindre le téléphone. Si le problème persiste, contactez le centre de services.

#### Remarque importante

#### 13. Ne connectez pas votre téléphone à l'ordinateur lors de sa mise sous tension/hors tension

Veillez à déconnecter votre téléphone du PC lors de la mise sous/hors tension du PC ; sinon, des erreurs pourraient se produire sur ce dernier.

## <span id="page-26-0"></span>Présentation du téléphone

### Présentation du téléphone

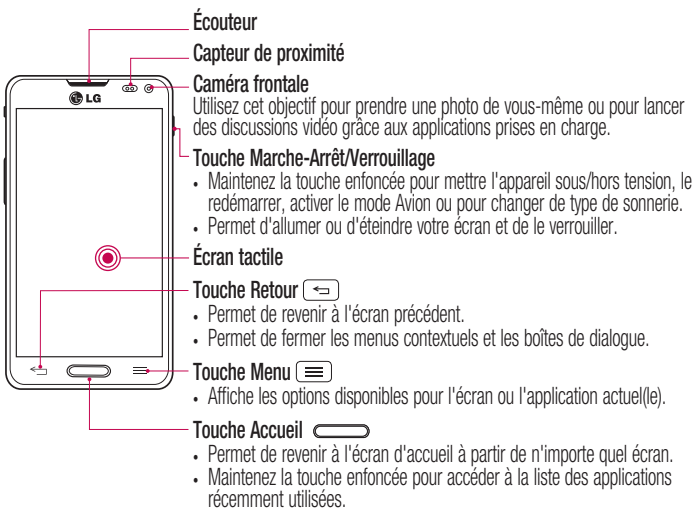

#### REMARQUE : Capteur de proximité

Au cours de la réception ou de l'émission d'appels, ce capteur de proximité détecte lorsque le téléphone est à proximité de l'oreille, et désactive le rétroéclairage et verrouille l'écran tactile de manière automatique. Cela prolonge l'autonomie de la batterie et évite d'activer l'écran tactile par inadvertance durant les appels.

## AVERTISSEMENT

Le fait de poser un objet lourd ou de s'asseoir sur le téléphone risque d'endommager l'écran LCD et les fonctionnalités tactiles. Ne recouvrez pas le capteur de proximité de l'écran LCD avec un film protecteur. Vous risqueriez de provoquer un dysfonctionnement du capteur.

## Présentation du téléphone

#### **ASTUCE!**

- Appuyez sur la touche Menu  $\equiv$  lorsque vous ouvrez une application pour afficher les options disponibles.
- Si votre téléphone rencontre des erreurs en cours d'utilisation ou si vous ne pouvez pas l'activer, enlevez la batterie, remettez-la en place, puis rallumez le téléphone au bout de 5 secondes.

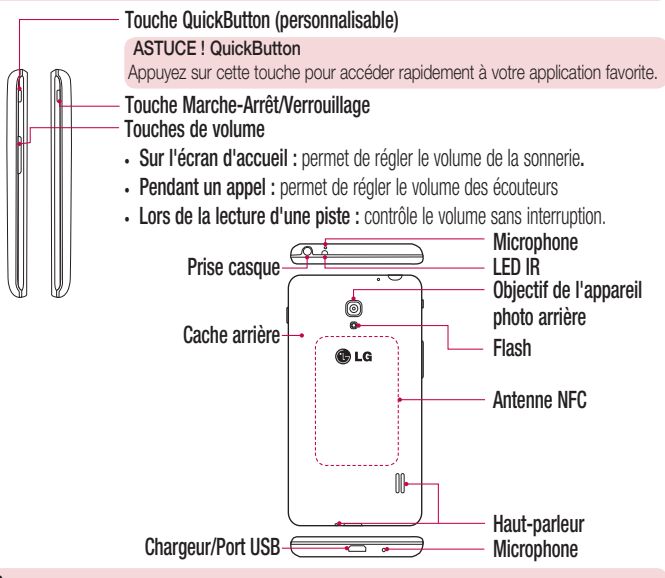

#### AVERTISSEMENT

- L'antenne NFC pour ce modèle est fixée sur le couvercle arrière.
- Veillez à ne pas endommager le point d'accès NFC sur le téléphone, qui fait partie de l'antenne NFC.

#### <span id="page-28-0"></span>Installation de la carte micro-SIM et de la batterie

Avant de pouvoir commencer à découvrir votre nouveau téléphone, vous devez le configurer. Insérer la carte micro-SIM et la batterie :

1 Tenez fermement le téléphone dans votre main. Avec l'autre main, soulevez le couvercle de la batterie à l'aide de l'encoche située au bas du couvercle. Puis, poussez-le vers le haut pour le retirer.

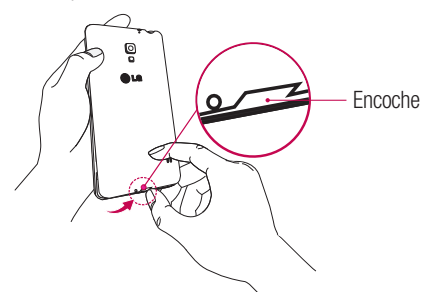

2 Faites glisser la carte micro-SIM dans le logement prévu. Assurez-vous que la zone de contact dorée de la carte est bien orientée vers le bas et que le coin biseauté est inséré en premier (voir image ci-dessous).

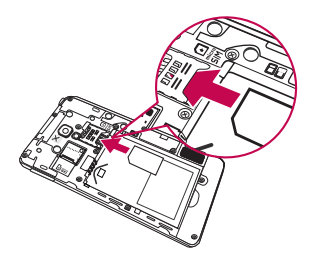

## Présentation du téléphone

3 Insérez la batterie dans son logement en alignant les contacts dorés du téléphone et de la batterie  $\bullet$  et appuyez dessus jusqu'à ce qu'elle s'enclenche en position  $\bullet$ .

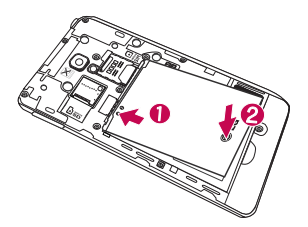

4 Alignez le couvercle sur le compartiment de la batterie  $\bullet$  et appuyez dessus jusqu'à entendre un déclic caractéristique  $\bullet$ .

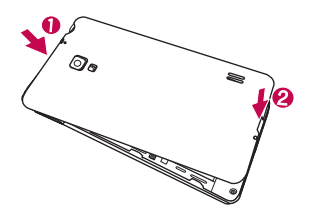

#### <span id="page-30-0"></span>Chargement de la batterie

Votre téléphone est alimenté par une batterie Li-ion rechargeable. Cette batterie se recharge à l'aide du chargeur USB fourni avec votre téléphone. Avant la première utilisation de votre téléphone, assurez-vous que la batterie est pleinement chargée. Une batterie déchargée se rechargera totalement en 3 heures.

REMARQUE : Assurez-vous que la batterie est en place avant de brancher le chargeur USB. Si vous branchez le chargeur USB alors que la batterie n'est pas installée, le téléphone ne fonctionnera pas correctement en raison d'un cycle d'alimentation prolongé. Par ailleurs, le fait d'enlever la batterie lorsque le chargeur USB est branché risque d'endommager le téléphone. Veuillez débrancher le chargeur USB avant d'enlever la batterie.

Avertissement : Si l'écran tactile ne fonctionne pas durant le chargement du téléphone, il se peut que cela soit dû à une alimentation électrique instable. Il vous faut par conséquent déconnecter le câble USB du téléphone ou débrancher le chargeur USB de la prise électrique.

- 1 Branchez le chargeur USB et le câble USB.
- 2 Branchez le câble USB (comme indiqué ci-dessous) sur le port chargeur/USB du téléphone.

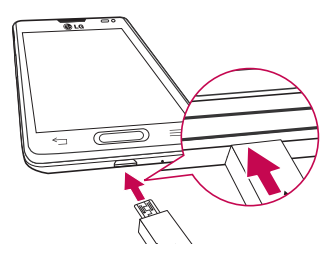

## <span id="page-31-0"></span>Présentation du téléphone

REMARQUE : Pour optimiser la durée de vie de la batterie, celle-ci doit être chargée complètement à la première utilisation.

#### Insertion d'une carte microSD

Insérez une carte microSD™ pour utiliser l'appareil photo et les d'autres fonctions multimédia. Le contenu multimédia peut être enregistré sur la carte microSD.

REMARQUE : Cet appareil prend en charge les cartes microSD jusqu'à 32 Go.

1 Avant d'insérer ou de retirer la carte microSD, éteignez le téléphone. Retirez le couvercle de la batterie.

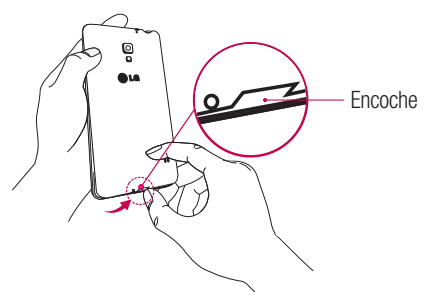

<span id="page-32-0"></span>2 Insérez la carte microSD dans le logement. Assurez-vous que la zone de contact dorée de la carte est bien orientée vers le haut.

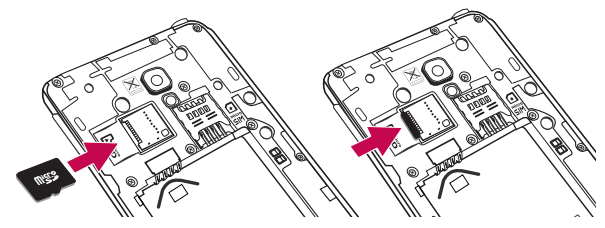

#### Retrait de la carte microSD

Pour retirer en toute sécurité la carte microSD de votre téléphone, vous devez d'abord la désactiver.

- 1 Dans l'écran d'accueil, appuyez sur Applications  $\Box$  > Paramètres  $\Diamond$  > Stockage > Désactiver la carte SD > OK.
- 2 Enlevez le couvercle du compartiment de la batterie et retirez doucement la carte microSD du logement.

Avertissement : Ne retirez pas la carte microSD sans l'avoir d'abord désactivée. Vous risqueriez d'endommager la carte microSD ainsi que votre téléphone et d'altérer les données stockées sur la carte.

#### <span id="page-33-0"></span>Formatage de la carte microSD

Avertissement : Tous les fichiers stockés dans votre carte microSD sont effacés lorsque vous formatez la carte.

- 1 Dans l'écran d'accueil, appuyez sur la touche Applications  $\equiv$  > Paramètres > Stockage.
- 2 Appuyez sur Effacer la carte SD (deux fois).
- 3 Si vous avez activé un schéma de déverrouillage, entrez-le et appuyez sur Tout effacer. La carte est alors formatée et prête à l'emploi.

REMARQUE : Si votre carte MicroSD contient des données, la structure des dossiers peut être modifiée après le formatage suite à la suppression de tous les fichiers.

#### Verrouillage et déverrouillage de l'écran

Si vous n'utilisez pas votre téléphone pendant un certain temps, l'écran s'éteint et se verrouille automatiquement. Cela permet de prévenir les pressions accidentelles et d'économiser la batterie.

Lorsque vous n'utilisez pas votre téléphone, appuyez sur la touche Marche-Arrêt/ Verrouillage | pour le verrouiller.

Si un programme est ouvert lors du verrouillage de l'écran, il se peut qu'il continue d'être actif même en mode Verrouillage. Il est conseillé de fermer tous les programmes avant d'appliquer le mode Verrouillage afin de ne pas entraîner de surcoûts (liés, par exemple, à un appel vocal, à un accès Internet ou à une transmission de données). Pour réactiver votre téléphone, appuyez sur la touche Marche-Arrêt/Verrouillage | . L'écran de verrouillage s'affiche. Appuyez sur l'écran de verrouillage et faites glisser votre doigt dans n'importe quelle direction pour déverrouiller l'écran d'accueil. Le dernier écran que vous avez affiché s'ouvre.

## <span id="page-34-0"></span>Votre écran d'accueil

#### Conseils d'utilisation de l'écran tactile

Voici quelques astuces pour vous familiariser avec votre téléphone.

Appuyer sur : un simple appui avec le doigt permet de sélectionner des éléments, des liens, des raccourcis et des lettres sur le clavier visuel.

Faire un appui long : maintenez le doigt appuyé sur un élément de l'écran sans le relever jusqu'à ce qu'une action se produise. Par exemple, pour ouvrir les options disponibles d'un contact, faites un appui long sur le contact dans la liste Contacts jusqu'à ce que le menu contextuel s'affiche.

Faire glisser (glisser-déplacer) : maintenez le doigt sur un élément pendant quelques instants, puis, sans relever le doigt, déplacez-le sur l'écran jusqu'à la position voulue. Vous pouvez faire glisser des éléments sur l'écran d'accueil pour les repositionner.

Faire glisser le doigt : passez rapidement le doigt sur la surface de l'écran sans le relever après le premier contact (de manière à ne pas déplacer un élément par glisserdéplacer). Par exemple, vous pouvez faire glisser le doigt sur l'écran vers le haut ou vers le bas pour parcourir une liste, ou parcourir les différents écrans d'accueil avec un défilement gauche-droite (ou vice versa).

Appuyer deux fois : appuyez deux fois pour effectuer un zoom sur une page Web ou sur une carte. Par exemple, appuyez rapidement deux fois sur une section d'une page Web pour redimensionner cette section en fonction de la largeur de l'écran. Vous pouvez aussi appuyer deux fois pour effectuer un zoom avant ou arrière après la prise d'une photo (au moyen de l'appareil photo) ou lors de l'utilisation de Google Maps. Zoom par pincement : rapprochez ou écartez les doigts sur l'écran pour effectuer un zoom avant ou arrière lorsque vous naviguez sur Internet ou lorsque vous visionnez une carte ou une image.

Pivoter l'écran : dans de nombreux menus et applications, l'orientation de l'écran s'ajuste selon l'orientation physique du téléphone.

## <span id="page-35-0"></span>Votre écran d'accueil

#### REMARQUE :

- Pour sélectionner un élément, appuyez au centre de l'icône.
- • N'exercez pas une pression trop forte sur l'écran tactile ; celui-ci est suffisamment sensible pour détecter une pression légère et sûre.
- Appuyez du bout du doigt sur l'option souhaitée. Veillez à ne pas appuyer sur d'autres touches.

## Écran d'accueil

Il vous suffit de déplacer votre doigt vers la gauche ou vers la droite pour afficher les volets. Vous pouvez personnaliser chaque volet à l'aide d'applications, de téléchargements, de widgets et de fonds d'écrans.

REMARQUE : Les fonds d'écran peuvent varier en fonction des fournisseurs.

Sur votre écran d'accueil, des icônes de menu sont affichées en bas de l'écran. Les icônes de menu vous permettent d'accéder d'une simple pression aux fonctions que vous utilisez le plus.

Appuyez sur l'icône Téléphone pour afficher le pavé de numérotation tactile permettant d'émettre un appel.

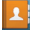

**Appuyez sur Répertoire** pour ouvrir la liste des contacts.

Appuyez sur l'icône Messagerie pour accéder au menu de la messagerie. Créez ensuite un nouveau message.

**Appuyez sur l'icône Applications pour afficher toutes les applications** installées. Pour ouvrir l'application souhaitée, il vous suffit d'appuyer sur l'icône correspondante dans la liste des applications.
## Personnalisation de l'écran d'accueil

Vous pouvez personnaliser l'écran d'accueil en y ajoutant des applications, des téléchargements, des widgets ou des fonds d'écran. Pour plus de commodité dans l'utilisation de votre téléphone, ajoutez vos applications et vos widgets préférés sur l'écran d'accueil.

### Ajouter des éléments à l'écran d'accueil :

- 1 Appuyez de façon prolongée sur la partie vierge de l'écran d'accueil.
- 2 Appuyez sur l'onglet Applications, Téléchargements, Widgets ou Fonds d'écran.
- 3 Faites glisser chaque élément à l'endroit voulu, puis relevez le doigt.

### Supprimer un élément de l'écran d'accueil :

Appuyez de façon prolongée sur l'icône à supprimer, faites-la glisser dans  $\Box$ , puis relevez le doigt.

ASTUCE ! Pour ajouter une icône d'application à l'écran d'accueil, dans l'écran Applications, appuyez de façon prolongée sur l'application que vous souhaitez ajouter et faites-la glisser à l'emplacement voulu.

#### ASTUCE ! Utilisation des dossiers

Vous pouvez ajouter les icônes de plusieurs applications dans un dossier. Déposez une icône d'application sur une autre icône dans l'écran d'accueil pour créer un dossier.

# Retour à une application récemment utilisée

- 1 Appuyez de façon prolongée sur la **touche Accueil .** L'écran affiche une fenêtre contextuelle avec les dernières applications utilisées.
- 2 Appuyez sur une icône pour ouvrir l'application correspondante. Vous pouvez également appuyer sur la **touche Retour**  $\epsilon$  pour revenir à l'écran précédent.

# Votre écran d'accueil

## **Notifications**

Les notifications vous préviennent de la réception de nouveaux messages, des événements du calendrier, des alarmes, ainsi que des événements en cours, tels que les téléchargements de vidéos.

Dans le volet Notifications, vous pouvez visualiser l'état du téléphone et les notifications en attente.

Lorsqu'une notification arrive, une icône s'affiche en haut de l'écran. Les icônes des notifications en attente s'affichent à gauche et les icônes du système telles que la Wi-Fi ou le niveau de charge de la batterie.

REMARQUE : Les options disponibles peuvent varier selon les régions ou les opérateurs.

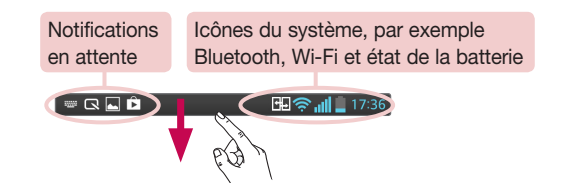

### Faire glisser son doigt vers le bas pour afficher les notifications et les paramètres

Faites glisser la Barre d'état vers le bas pour ouvrir le volet Notifications. Pour fermer le volet Notifications, faites glisser la barre située en bas de l'écran vers le haut.

REMARQUE : Appuyez de façon prolongée sur une icône dans les Paramètres rapides pour afficher le menu de paramètres des fonctions.

## Paramètres rapides

Utilisez les Paramètres rapides pour activer ou désactiver facilement des fonctions telles que la Wi-Fi, gérer la luminosité de l'affichage et bien plus. Les Paramètres rapides se situent en haut du volet Notifications.

#### Réorganiser les éléments Paramètres rapides sur le volet Notifications :

Ouvrez le volet Notifications, puis appuyez sur  $\equiv$ . Vous pouvez afficher et réorganiser les éléments de votre choix dans le menu Paramètres rapides Pour afficher d'autres éléments dans le volet Notifications, appuyez sur  $\equiv$ .

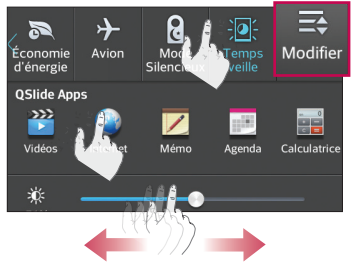

### Icônes dans la barre d'état

Les icônes apparaissent dans la Barre d'état en haut de l'écran pour indiquer des appels manqués, des nouveaux messages, des événements du calendrier, l'état de l'appareil et bien plus.

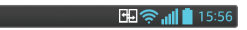

Les icônes affichées en haut de l'écran fournissent des informations relatives à l'état de l'appareil. Les icônes répertoriées dans le tableau ci-dessous sont les plus courantes.

# Votre écran d'accueil

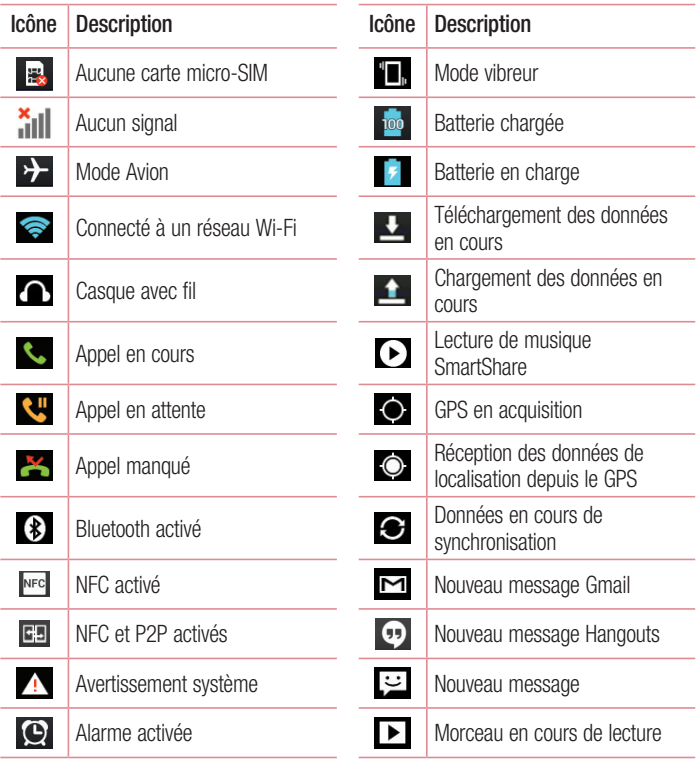

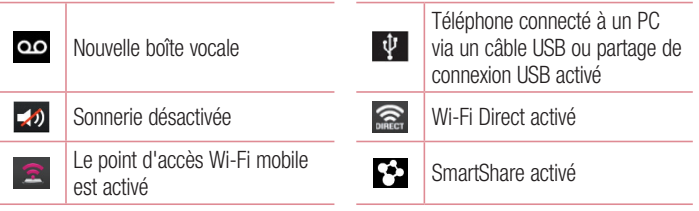

REMARQUE : L'emplacement des icônes dans la Barre d'état peut varier selon les fonctions ou les services.

# Clavier visuel

Vous pouvez saisir votre texte à l'aide du clavier visuel. Le clavier visuel s'affiche automatiquement sur l'écran lorsque vous devez saisir du texte. Pour afficher le clavier manuellement, appuyez simplement sur le champ Texte que vous souhaitez compléter.

### Utilisation du clavier et saisie de texte

 Appuyez une fois pour que la lettre suivante s'inscrive en majuscule. Appuyez deux fois pour ne saisir que des majuscules.

**EXAPPUYEZ SUR CETTE TOUCHE DOUR DASSER du clavier numérique à celui des symboles.** 

**Appuyez sur cette touche pour utiliser la fonction de saisie vocale. Vous pouvez** également appuyer de façon prolongée sur cette icône pour sélectionner le menu d'écriture manuscrite et de paramètres.

 $\overline{\phantom{a}}$  Appuyez pour saisir un espace.

**Example 2 Appuyez pour insérer une nouvelle ligne dans le champ Message.** 

**Appuyez sur cette touche pour supprimer le caractère précédent.** 

# Votre écran d'accueil

### Saisie des lettres accentuées

Le clavier visuel permet de saisir des caractères spéciaux (par exemple, « à »). Pour insérer un « à », maintenez la touche « a » enfoncée. Lorsque le caractère voulu s'affiche, appuyez dessus pour l'entrer.

# Configuration d'un compte Google

Lorsque vous allumez votre téléphone pour la première fois, il vous est possible d'activer le réseau, de vous connecter à votre compte Google et de définir comment vous souhaitez utiliser certains services Google.

# Configurer votre compte Google :

- Connectez-vous à un compte Google à partir de l'écran d'invite de configuration. **OU**
- Dans l'écran d'accueil, appuyez sur **Applications**  $\equiv$  > onglet **Applications** > Paramètres  $\gg$  > Comptes et synchronisation > AJOUTER UN COMPTE > Google.

Si vous avez un compte Google, appuyez sur **Compte existant**, saisissez votre adresse e-mail et votre mot de passe, puis appuyez sur  $\triangleright$ . Dans le cas contraire, appuyez sur Nouveau et saisissez les informations nécessaires pour créer un Compte Google.

Une fois votre compte Google configuré sur votre téléphone, ce dernier se synchronise automatiquement avec votre compte Google sur le Web.

Votre répertoire, vos messages Gmail, les événements de calendrier et autres informations liées à ces applications ou services Web sont synchronisés avec votre téléphone. (En fonction de vos paramètres de synchronisation.)

Lorsque la connexion est établie, elle permet d'utiliser Gmail™ et de bénéficier des services Google sur votre téléphone.

# Connexion à des réseaux et périphériques

# Wi-Fi

Le Wi-Fi permet d'accéder à Internet en haut-débit dans la zone de couverture d'un point d'accès (PA). Bénéficiez d'une connexion Wi-Fi à Internet sans frais supplémentaires.

### Connexion aux réseaux Wi-Fi

Pour utiliser la fonction Wi-Fi sur votre téléphone, vous devez accéder à une borne Wi-Fi, également nommée « point d'accès sans fil ». Certaines bornes sont libres d'accès et vous pouvez vous y connecter très facilement. D'autres bornes Wi-Fi sont masquées ou font appel à d'autres fonctions de sécurité. Pour s'y connecter, le téléphone doit être configuré. Désactivez la fonction Wi-Fi lorsque vous ne l'utilisez pas afin de prolonger l'autonomie de la batterie.

REMARQUE : Si vous êtes en dehors de la zone Wi-Fi ou que vous avez réglé Wi-Fi sur DÉSACTIVÉ, des frais supplémentaires peuvent être appliqués par votre opérateur pour l'utilisation de données mobiles.

## Activation de la fonction Wi-Fi et connexion à un réseau Wi-Fi

- 1 Dans l'écran d'accueil, appuyez sur Applications  $\equiv$  > onglet Applications > Paramètres  $\gg$  > Wi-Fi à partir de RÉSEAUX ET SANS FIL.
- 2 Appuyez sur op pour activer cette fonction et lancer la recherche des réseaux Wi-Fi disponibles.
- 3 Appuyez sur RECHERCHER pour afficher la liste des réseaux Wi-Fi actifs à portée.
	- Une icône de verrouillage permet d'identifier les réseaux sécurisés.
- 4 Appuyez sur un réseau pour établir la connexion.
	- Si le réseau est sécurisé, vous êtes invité à saisir un mot de passe ou d'autres identifiants de connexion. (Contactez votre administrateur réseau pour plus de détails.)
- 5 Dans la Barre d'état, différentes icônes indiquent l'état du réseau Wi-Fi.

## Bluetooth

Vous pouvez envoyer des données via Bluetooth en exécutant une application correspondante, et non depuis le menu Bluetooth, comme il est normalement d'usage sur les téléphones mobiles.

### REMARQUE :

- LG décline toute responsabilité en cas de perte, d'interception ou de mauvaise utilisation de données envoyées ou reçues via la fonction sans fil Bluetooth.
- Veillez à ce que les périphériques avec lesquels vous échangez des données ou dont vous recevez des données soient toujours de confiance et bien sécurisés. Si des obstacles se trouvent entre les périphériques, la distance d'utilisation pourrait être réduite.
- Certains appareils, notamment ceux non testés ou approuvés par Bluetooth SIG, peuvent être incompatibles avec votre téléphone.

#### Activer Bluetooth et coupler votre téléphone à un périphérique Bluetooth :

Vous devez coupler votre appareil avec un autre appareil avant de vous connecter à celui-ci.

- 1 Dans l'écran d'accueil, appuyez sur **Applications**  $\equiv$  > onglet **Applications** > Paramètres  $\langle \rangle$  > Bluetooth à partir de RÉSEAUX ET SANS FIL.
- 2 Appuyez sur  $\odot$  pour activer le Bluetooth. Les options d'affichage de votre périphérique et de recherche d'autres périphériques sont alors disponibles. Appuyez ensuite sur Recherche d'appareils pour trouver les téléphones à portée.
- 3 Sélectionnez l'appareil que vous souhaitez coupler dans la liste.

Une fois le couplage réussi, votre appareil se connecte à l'autre appareil.

REMARQUE : Certains appareils, et plus particulièrement les casques et les kits mains libres voiture, peuvent posséder un code PIN fixe pour la fonction Bluetooth, tel que 0000. Si l'autre appareil est protégé par un code PIN, vous devrez le saisir.

# Connexion à des réseaux et périphériques

### Envoyer des données à l'aide de la fonction sans fil Bluetooth

1 Ouvrez l'élément et appuyez sur  $\leq$ . OU

Appuyez de façon prolongée sur cet élément et sélectionnez Partager. **OU** 

Ouvrez l'élément et appuyez sur la **touche Menu**  $\equiv$  > **Partager**.

2 Appuyez sur **Bluetooth** pour effectuer un partage via Bluetooth.

REMARQUE : La méthode de sélection d'option peut varier en fonction du type de données.

3 Recherchez un périphérique Bluetooth et effectuez un couplage.

### Recevoir des données à l'aide de la fonction sans fil Bluetooth

- 1 Dans l'écran d'accueil, appuyez sur Applications  $\equiv$  > onglet Applications > Paramètres  $\gg$  > Bluetooth.
- 2 Appuyez sur **pour activer le Bluetooth et cochez la case dans la partie** supérieure de l'écran pour rendre votre téléphone visible sur d'autres appareils.

REMARQUE : Pour sélectionner la durée pendant laquelle votre appareil sera visible, appuyez sur la touche Menu  $\equiv$  > Expiration de visibilité.

3 Couplez les appareils puis, lorsque vous recevez une Demande d'autorisation Bluetooth, appuyez sur **Accepter** pour accepter le ou les fichiers.

# Partage de connexion Bluetooth

Le partage de connexion Bluetooth permet d'utiliser votre smartphone pour fournir une connexion haut débit mobile.

Pour réaliser un partage de connexion Bluetooth :

1 Dans l'écran d'accueil, appuyez sur la touche Menu  $\equiv$  > Paramètres système > Réseaux et partage de connexion.

2 Appuyez sur le bouton **Partage de connexion Bluetooth pour activer cette** fonction.

REMARQUE : Le partage de connexion Bluetooth n'est possible que lorsque votre smartphone est connecté à un réseau mobile.

## Smartphone Mobile Hotspots

Vous pouvez utiliser votre smartphone pour fournir une connexion large bande mobile à 8 autres appareils (maximum). Créez un point d'accès et partagez votre connexion. Créer un point d'accès Wi-Fi mobile :

- 1 Dans l'écran d'accueil, appuyez sur la touche Menu  $\equiv$  > Paramètres système > Réseaux et partage de connexion > Point d'accès Wi-Fi mobile.
- 2 Cochez ensuite la case Point d'accès Wi-Fi mobile en appuyant dessus pour activer la fonction. Une coche bleue indique que la fonction est active.
- 3 Appuyez sur **Définir le point d'accès Wi-Fi** pour modifier le SSID, le mot de passe, le type de sécurité et d'autres options du point d'accès Wi-Fi.

REMARQUE : Les points d'accès Wi-Fi mobiles exigent un forfait DataPro approprié. Les appareils connectés à votre point d'accès Wi-Fi mobile utilisent les données de votre forfait DataPro. Les forfaits ne sont pas illimités et des frais importants peuvent vous être imputés si vous dépassez la limite de données prévue dans le forfait. Les performances peuvent varier en fonction du nombre d'appareils connectés et d'autres facteurs. Si vous n'utilisez pas de mot de passe, d'autres personnes pourront utiliser votre connexion de point d'accès Wi-Fi mobile.

# Connexion à des réseaux et périphériques

# Activation de Wi-Fi Direct pour le partage via **SmartShare**

Wi-Fi Direct recherche automatiquement les appareils Wi-Fi Direct proches et une liste des appareils détectés s'affiche au fur et à mesure de la recherche. Cela permet de sélectionner un appareil spécifique avec lequel partager des données multimédia via SmartShare.

- 1 Dans l'écran d'accueil, appuyez sur Applications  $\equiv$  > onglet Applications > Paramètres  $\gg$  > Wi-Fi à partir de RÉSEAUX ET SANS FIL.
- 2 Appuyez sur  $\odot$  pour l'activer, puis appuyez sur la touche Menu  $\equiv$   $>$  Wi-Fi Direct.
- 3 Sélectionnez un périphérique auquel vous connecter dans la liste des périphériques détectés.

CRÉER UN GROUPE : appuyez sur cette option pour activer le mode Propriétaire de groupe, qui permet aux périphériques Wi-Fi hérités de se connecter en effectuant une recherche sur votre téléphone.

REMARQUE : Lorsque votre téléphone devient propriétaire de groupe, il consomme plus d'énergie que lorsqu'il est client. La connexion Wi-Fi Direct ne fournit pas de service Internet. Par conséquent, la connexion à des services en ligne et leur utilisation peuvent entraîner des frais supplémentaires. Vérifiez le coût des données auprès de votre fournisseur réseau.

# **SmartShare**

SmartShare utilise la technologie DLNA (Digital Living Network Alliance) pour partager des contenus multimédia via un réseau sans fil. Les deux périphériques doivent être certifiés DLNA pour pouvoir prendre en charge cette fonctionnalité.

### Activation de SmartShare et autorisation de partage du contenu

1 Dans l'écran d'accueil, appuyez sur Applications  $\Box$  > onglet Applications >

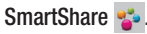

- 2 Appuyez sur la touche Menu  $\equiv$  > Paramètres.
- 3 Appuyez sur la case de **Partage de contenus** pour permettre à votre périphérique d'être détecté par d'autres périphériques
- Sélectionnez Demandes de partage si vous souhaitez sélectionner comment accepter les demandes de partages pour d'autres appareils. Choisissez Toujours accepter, Toujours demander ou Toujours rejeter.
- Appuyez sur Réception des fichiers si vous souhaitez autoriser automatiquement le chargement sur votre téléphone de fichiers provenant d'autres périphériques.

REMARQUE : Assurez-vous que la carte MicroSD est correctement insérée et que l'option **Réception des fichiers** du menu Paramètres est bien cochée.

- 4 Appuyez sur Mes contenus partagés et cochez les types de contenu à partager. Choisissez entre Photo, Vidéos et Musique.
- 5 SmartShare est à présent activé et prêt à partager du contenu.

### Pour contrôler vos périphériques de restitution

Vous pouvez donner à votre périphérique de restitution (une TV par exemple) la possibilité de lire des contenus multimédia à partir de votre bibliothèque distante (un PC par exemple).

REMARQUE : Vérifiez que la fonctionnalité DLNA de vos appareils est configurée correctement (par exemple, la TV et le PC).

- 1 Dans l'écran d'accueil, appuyez sur Applications  $\equiv$  > onglet Applications > SmartShare ...
- 2 Appuyez sur l'icône Lecteur  $\Box$ , puis sélectionnez l'appareil dans la liste des appareils de restitution.
- 3 Appuyez sur le bouton **Bibliothèque** , puis sélectionnez l'appareil de la bibliothèque de contenus distante.
- 4 Vous avez la possibilité de naviguer dans la bibliothèque de contenus.
- 5 Appuyez de façon prolongée sur une miniature de contenu, puis appuyez sur la

# Connexion à des réseaux et périphériques

touche Lecture ou sur la **touche Menu**  $\equiv$   $>$  Lire.

#### Pour partager du contenu depuis un téléphone vers un périphérique de restitution (la TV par exemple)

REMARQUE : Vérifiez que votre appareil de restitution est correctement configuré.

- 1 En regardant vos images ou vidéos via l'application Galerie, appuyez sur  $\Box$  /  $\Box$ / en haut de l'écran.
- : connexion à un réseau nécessaire
- sélectionne l'appareil sur le réseau
- : ce contenu est actuellement partagé sur SmartShare

REMARQUE : Suivez la même procédure pour utiliser les applications Musique, Vidéos et Polaris Viewer 4 pour partager du contenu.

2 Sélectionnez l'appareil dans les listes d'appareils de restitution pour lire les fichiers.

AVERTISSEMENT : Pour utiliser cette application, vérifiez que votre appareil est connecté en Wi-Fi à votre réseau local.

Certains périphériques DLNA (un téléviseur, par exemple) qui ne prennent en charge que la fonction DMP de DLNA ne s'afficheront pas dans les listes des périphériques de restitution.

Il se peut que votre périphérique ne puisse pas lire certains contenus.

### Pour télécharger des contenus depuis la bibliothèque de contenus distante

- 1 Dans l'écran d'accueil, appuyez sur Applications  $\Box$  > onglet Applications > SmartShare ...
- 2 Appuyez sur le bouton **Bibliothèque** , puis sélectionnez l'appareil de la bibliothèque de contenus distante.
- 3 Vous avez la possibilité de naviguer dans la bibliothèque de contenus.
- 4 Appuyez de façon prolongée sur une miniature de contenu, puis appuyez sur la

touche Télécharger ou Menu  $\equiv$  > Télécharger.

AVERTISSEMENT : Certains types de contenus ne sont pas pris en charge.

#### Pour télécharger des contenus vers la bibliothèque de contenus distante

- 1 Dans l'écran d'accueil, appuyez sur Applications  $\equiv$  > onglet Applications > SmartShare ...
- 2 Appuyez sur le bouton Bibliothèque **...**, puis sélectionnez Mon téléphone.
- 3 Cherchez dans la bibliothèque de contenus locale pour trouver les fichiers souhaités.
- 4 Appuyez de façon prolongée sur une miniature de contenu, puis appuyez sur la touche Mettre en ligne ou **Menu**  $\equiv$   $>$  **Mettre en ligne.**
- 5 Sélectionnez le périphérique de la bibliothèque de contenus distante que vous souhaitez charger.

AVERTISSEMENT : Certains périphériques DLNA ne prennent pas en charge la fonctionnalité de chargement DMS et certains fichiers ne pourront pas être mis en ligne. AVERTISSEMENTS : Certaines langues ne sont pas prises en charge.

# NFC

NFC : la fonction NFC (Near Field Communication, communication en champ proche) est une technologie sans fil qui permet d'établir une transmission de données entre deux appareils situés à quelques centimètres l'un de l'autre. Lorsque vous activez la fonction NFC, votre téléphone peut échanger des données avec d'autres périphériques qui prennent en charge la fonction NFC, ou lire des informations à partir de balises intelligentes contenues dans des affiches, des étiquettes et d'autres produits.

### Activer la fonction NFC :

1 Dans l'écran d'accueil, appuyez sur la touche Menu  $\equiv$  > Paramètres

# Connexion à des réseaux et périphériques

système.

2 Appuyez sur **Partage et connection**, puis appuyez sur le **bouton NFC**  $\odot$ .

# Android Beam

Lorsque cette fonction est activée, vous pouvez transmettre le contenu de vos applications à un autre appareil compatible NFC en rapprochant les appareils. Vous pouvez par exemple transmettre des pages de navigateur, des vidéos YouTube, des contacts, des fichiers Polaris Office 4, etc. Maintenez les appareils l'un contre l'autre (en général dos à dos), puis appuyez sur l'écran. L'application détermine les éléments à transmettre.

### Activer Android Beam :

Dans l'écran d'accueil, appuyez sur la touche Menu  $\equiv$  > Paramètres système > Partage et connection > Android Beam  $\circled{1}$ .

REMARQUE : Pour utiliser Android Beam, la fonction NFC doit être activée.

# Mise en réseau de fichiers

La mise en réseau de fichiers nécessite une connexion sans fil. Assurez-vous que les appareils utilisent le même point d'accès. Le partage de dossiers en réseau peut consommer plus d'énergie de la batterie.

### Partager mon dossier :

- 1 Dans l'écran d'accueil, appuyez sur la touche Menu  $\equiv$  > Paramètres système.
- 2 Appuyez sur Partage et connection > Partage de fichiers.
- 3 Appuyez sur **Partager ses dossiers** pour partager le dossier de votre téléphone avec d'autres appareils.
- 4 Appuyez sur **Dossier partagé** pour configurer le dossier à partager.
- 5 Appuyez sur Définir mot de passe pour configurer le mot de passe afin d'assurer la sécurité de vos données.
- 6 Accédez au dossier du téléphone en tapant « \ \ Device name » ou « \ \IP address » dans la barre d'adresse URL sur la fenêtre du PC.

Accéder au dossier d'autres appareils :

- 1 Dans l'écran d'accueil, appuyez sur la touche Menu  $\equiv$  > Paramètres système.
- 2 Appuyez sur Partage et connection > Partage de fichiers > Accéder aux dossiers d'autres appareils.
- 3 Dans les APPAREILS DISPONIBLES, appuyez sur un appareil auquel se connecter. Si l'appareil est protégé par un mot de passe, saisissez votre nom d'utilisateur et votre mot de passe. Vous pouvez accéder au dossier sans nom d'utilisateur ni mot de passe si le dossier partagé de l'ordinateur est défini sur « Tout le monde ».
- 4 Sélectionnez les dossiers auxquels vous souhaitez accéder. Cela peut prendre quelques secondes en fonction de la taille des dossiers partagés.
- 5 Après avoir connecté des appareils, vous aurez un droit de lecture ou d'écriture sur le fichier partagé depuis d'autres appareils dans les applications du téléphone (par exemple, Galerie, Musique, Gestionnaire de fichiers).
- 6 Vérifiez le chemin d'accès du montage suivant :/sdcard/Network\_folder\_« Device Name ».

ASTUCE : Pour afficher des informations d'aide sur l'utilisation de cette fonction, appuyez sur la **touche Menu**  $\equiv$  > Aide.

# **Appels**

# Émission d'un appel

- 1 Dans l'écran d'accueil, appuyez sur Téléphone **t** pour ouvrir le clavier.
- 2 Saisissez le numéro sur le clavier. Pour supprimer un chiffre, appuyez sur **Effacer**  $\sqrt{X}$
- 3 Appuyez sur **Appel b** pour passer un appel.
- 4 Pour mettre fin à un appel, appuyez sur Fin

ASTUCE ! Pour saisir le signe « + » au début d'un numéro international, faites un appui long sur  $0 +$ .

# Appel des contacts

- 1 Sur l'écran d'accueil, appuyez sur Répertoire **Le** pour ouvrir votre liste de contacts.
- 2 Faites défiler la liste de contacts ou appuyez sur le champ Rechercher un contact et saisissez la ou les premières lettres du contact à appeler. Vous pouvez aussi appuyer sur une lettre qui se situe sur le côté droit de l'écran pour accéder aux noms qui commencent par cette lettre.
- 3 Dans la liste qui s'affiche, appuyez sur le contact voulu.
- 4 Dans l'écran Infos contact, appuyez sur le numéro de téléphone à appeler.

# Réponse à un appel et rejet d'un appel

### Écran verrouillé

Pour répondre à un appel entrant alors que l'écran du téléphone est verrouillé, faites glisser l'icône **Répondre**  $\heartsuit$  dans n'importe quelle direction. Pour rejeter l'appel entrant, faites glisser l'icône Refuser dans n'importe quelle direction.

### Écran déverrouillé

Pour répondre à un appel entrant alors que l'écran du téléphone est déverrouillé, appuyez sur Répondre  $\bullet$ . Pour rejeter l'appel, appuyez sur Refuser  $\bullet$ .

#### ASTUCE ! Refuser avec un message

Cette fonction vous permet d'envoyer rapidement un message. Cette fonction peut s'avérer particulièrement utile si vous devez envoyer rapidement un message lorsque vous rejetez un appel pendant une réunion.

## Réglage du volume des appels entrants

Pour régler le volume des appels entrants pendant un appel, utilisez les touches de réglage du volume situées sur le côté gauche du téléphone.

# Émettre un second appel

- 1 Pendant l'appel initial, appuyez sur la **touche Menu**  $\equiv$  buis sélectionnez Ajouter un appel.
- 2 Composez le numéro ou recherchez-le dans vos contacts.
- 3 Appuyez sur **Appel c** pour lancer l'appel
- 4 Les deux appels s'affichent sur l'écran d'appel. L'appel initial est mis en attente.
- 5 Appuyez sur l'entrée voulue pour passer d'un appel à l'autre ou appuyez sur Fus. appels **D** pour fusionner les appels.
- 6 Pour mettre fin aux appels actifs, appuyez sur Fin . S'il n'y a aucun appel actif, cette fonction annule la Mise en attente.

# **Appels**

# Fin d'un appel

Appuyez sur le bouton  $Fin$  pour mettre fin à l'appel.

REMARQUE : Pour recomposer des numéros récents, appuyez sur Recomposer  $\cdot$  à la fin de l'appel ou recherchez le numéro dans le Journal des appels et appuyez sur Appeler  $\bullet$  à droite de l'entrée.

Si vous sortez de l'écran d'appel et retournez à l'écran d'accueil, l'icône de téléphone vert affichée dans la Barre d'état vous avertira que l'appel est toujours en cours.

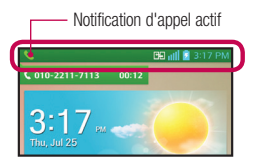

## Terminer un appel depuis la barre d'état

- 1 Pour ouvrir le volet Notifications, appuyez sur la Barre d'état et faites-la glisser vers le bas.
- 2 Appuyez sur Fin d'appel **pour mettre fin à l'appel en cours.**

## Affichage des journaux des appels

Dans l'écran d'accueil, appuyez sur Téléphone , puis appuyez sur l'onglet Journaux des appels  $\mathbf{S}$ .

Une liste complète de tous les appels émis, reçus et appels en absence est affichée.

ASTUCE ! Appuyez sur n'importe quelle entrée du journal pour consulter la date, l'heure et la durée d'un appel.

ASTUCE ! Appuyez sur la touche Menu  $\equiv$ , puis appuyez sur Supprimer pour supprimer les entrées une à une ou sur Supprimer tout pour tout supprimer.

## Paramètres d'appel

Vous pouvez configurer les paramètres d'appel, tels que le transfert d'appel et d'autres fonctions particulières.

- 1 Dans l'écran d'accueil, appuyez sur Applications  $\equiv$  > Paramètres  $\gg$ .
- 2 Appuyez sur **Appels** et définissez les options voulues.

# **Répertoire**

Vous avez la possibilité d'ajouter des contacts sur votre téléphone et de les synchroniser avec ceux de votre compte Google ou d'autres comptes prenant en charge la synchronisation des contacts.

## Recherche d'un contact

- 1 Sur l'écran d'accueil, appuyez sur **Répertoire pour ouvrir votre liste de** contacts.
- 2 Appuyez sur le champ Rech. répertoire et saisissez le nom du contact à l'aide du clavier. Vous pouvez aussi appuyer sur une lettre qui se situe sur le côté droit de l'écran pour accéder aux noms qui commencent par cette lettre.

# Ajout d'un nouveau contact

- 1 Dans l'écran d'accueil, appuyez sur Téléphone & puis saisissez le numéro du nouveau contact.
- 2 Appuyez sur la touche Menu  $\equiv$  > Ajouter aux contacts > Créer un nouveau contact. Sélectionnez le compte voulu (le cas échéant).
- 3 Pour associer une image au nouveau contact, appuyez sur **.** Choisissez Prendre une photo pour prendre une photo avec l'appareil photo ou Sélectionner à partir de la Galerie. Recherchez ensuite une image et sélectionnez-la.
- 4 Appuyez sur  $\leftrightarrow$  pour saisir des informations plus précises sur le nom.
- 5 Saisissez les coordonnées du contact.
- 6 Appuyez sur Enregistrer pour enregistrer l'entrée du contact.

# Contacts préférés

Permet de classer dans les favoris les contacts que vous appelez fréquemment.

### Pour ajouter un contact à vos favoris

- 1 Sur l'écran d'accueil, appuyez sur **Répertoire de** pour ouvrir votre liste de contacts.
- 2 Appuyez sur un contact pour afficher les informations le concernant.
- 3 Appuyez sur l'étoile affichée à droite du nom du contact. L'étoile prend une couleur dorée et le contact est ajouté à vos favoris.

### Pour supprimer un contact de votre liste de favoris

- 1 Sur l'écran d'accueil, appuyez sur **Répertoire de** pour ouvrir votre liste de contacts.
- 2 Appuyez sur l'onglet **Favoris** pour afficher vos contacts préférés.
- 3 Appuyez sur un contact pour afficher les informations le concernant.
- 4 Appuyez sur l'étoile dorée à droite du nom du contact. L'étoile devient grise et le contact est supprimé de vos favoris.

# Création d'un groupe

- 1 Sur l'écran d'accueil, appuyez sur **Répertoire et pour ouvrir votre liste de** contacts.
- 2 Appuyez sur l'onglet Groupes, puis appuyez sur la touche Menu  $\equiv$  et sélectionnez Nouveau groupe.
- 3 Saisissez un nom pour ce nouveau groupe. Vous pouvez aussi attribuer une sonnerie à ce groupe.
- 4 Pour sauvegarder le groupe, appuyez sur Enregistrer.

REMARQUE : La suppression d'un groupe n'entraîne pas la suppression des contacts qui lui sont affectés. Ils seront conservés dans votre répertoire.

# **Messagerie**

Votre téléphone réunit les fonctions SMS et MMS dans un menu intuitif et convivial.

## Affichage conversation

Les messages échangés avec une autre personne sont affichés dans l'ordre chronologique. Vous avez ainsi facilement accès à l'historique de vos conversations.

## Envoi d'un message

- 1 Dans l'écran d'accueil, appuyez sur Messagerie **et au**, puis appuyez sur Nouveau message **1** pour créer un nouveau message.
- 2 Saisissez le nom ou le numéro de téléphone du contact dans le champ  $\hat{A}$ . Au fur et à mesure que vous saisissez le nom du contact, les contacts correspondants s'affichent. Vous pouvez appuyer sur l'un des destinataires proposés. Vous pouvez également ajouter plusieurs contacts.
- 3 Appuyez sur le champ de texte pour commencer la saisie du message.
- 4 Appuyez sur la **touche Menu**  $\equiv$  pour ouvrir le menu Options. Choisissez l'une des options disponibles.
- **5** Appuyez sur **Envover** pour envoyer votre message.

Avertissement : La limite de 160 caractères peut varier d'un pays à l'autre, selon la méthode de codage du SMS et la langue utilisée.

Avertissement : Si une image, une vidéo ou un contenu audio est ajouté à un SMS, celui-ci est automatiquement converti en MMS et votre forfait sera débité en conséquence.

REMARQUE : Lorsque vous recevez un SMS pendant une communication, une sonnerie vous en avertit.

# Utilisation des émoticônes

Égayez vos messages en les agrémentant d'émoticônes.

Lorsque vous rédigez un nouveau message, appuyez sur la **touche Menu**  $\equiv$ , puis appuyez sur Insérer une émoticône.

# Modification des paramètres de message

Les paramètres de message du téléphone sont prédéfinis de telle sorte que vous puissiez envoyer des messages immédiatement. Vous pouvez toutefois modifier les paramètres en fonction de vos préférences.

• Dans l'écran d'accueil, appuyez sur Messagerie  $\geq$  > touche Menu  $\equiv$  > Paramètres.

# Email

Vous pouvez vous servir de l'application E-mail pour lire des e-mails provenant de services de messagerie comme Gmail. L'application E-mail prend en charge les types de comptes suivants : POP3, IMAP et Exchange.

Votre opérateur ou votre administrateur système peut fournir les paramètres de compte dont vous avez besoin.

# Gestion d'un compte de messagerie

La première fois que vous ouvrez l'application E-mail, un assistant de configuration s'affiche pour vous aider à configurer un compte de messagerie.

Après la configuration initiale, E-mail affiche le contenu de votre boîte de réception. Si vous avez ajouté plusieurs comptes, vous pouvez basculer entre eux.

### Ajouter un autre compte de messagerie :

• Ouvrez l'application **E-mail**, puis appuyez sur la **touche Menu**  $\equiv$  > **Paramètres**  $> 0$ .

### Modifier les paramètres d'un compte de messagerie :

• Ouvrez l'application **E-mail**, puis appuyez sur la **touche Menu**  $\equiv$  > **Paramètres** > Paramètres généraux.

### Supprimer un compte de messagerie :

• Ouvrez l'application **E-mail**, puis appuyez sur la **touche Menu**  $\equiv$  > **Paramètres**  $>$  appuyez  $\blacktriangleright$  appuyez sur le compte que vous souhaitez supprimer  $>$  Supprimer > sélectionnez Oui.

# Utilisation des dossiers de comptes

Ouvrez l'application **E-mail**, puis appuyez sur la **touche Menu**  $\equiv$  et sélectionnez Dossiers. Tous les comptes possèdent des dossiers Reçus, Boîte d'envoi, Envoyés et Brouillons. Selon les fonctions prises en charge par le fournisseur de services de votre compte, il existe peut-être aussi d'autres dossiers.

# Composition et envoi d'un e-mail

### Composition et envoi d'un message

- 1 Dans l'application E-mail, appuyez sur Écrire  $\mathbb{Z}$ .
- 2 Saisissez l'adresse du destinataire auquel adresser le message. Au fur et à mesure que vous saisissez l'adresse, les adresses correspondantes figurant dans vos contacts vous sont proposées. Si vous ajoutez plusieurs adresses, séparez-les par des points-virgules.
- **3** Appuyez sur la **touche Menu**  $\equiv$  pour ajouter un ou plusieurs destinataires dans les champs Cc/Cci, puis appuyez sur **Joindre**  $\mathscr{D}$  pour joindre des fichiers si vous le souhaitez.
- 4 Saisissez l'objet et rédigez votre message.
- 5 Appuyez sur le bouton Envoyer  $\Rightarrow$  pour envoyer le message. Si vous n'êtes pas connecté à un réseau (par exemple, si vous travaillez en mode Avion), les messages sont stockés dans le dossier Boîte d'envoi jusqu'à ce que vous vous connectiez de nouveau à un réseau. S'il contient des messages en attente, le dossier Boîte d'envoi s'affiche sur l'écran Comptes.

ASTUCE ! Lorsqu'un nouvel e-mail arrive dans la boîte de réception, une sonnerie ou une vibration vous préviendra. Appuyez sur la notification d'e-mail pour la faire disparaître.

# Appareil Photo

Pour ouvrir l'application Appareil photo, appuyez sur **Appareil Photo** sur l'écran d'accueil. Familiarisation avec le viseur

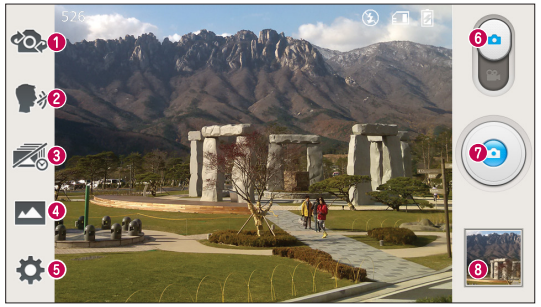

- Bascule appareil photo : permet de basculer entre l'objectif de l'appareil photo orienté vers l'arrière et celui orienté vers l'avant.
- Capture vocale : permet de prendre une photo en prononcant un des mots suivants : Cheese, Smile, Whisky, Kimchi ou LG.
- Prise en rafale : appuyez sur cette icône pour capturer l'instant manquant avant d'appuyer sur le déclencheur.
- Mode Prise de vue : permet de choisir entre Mode Normal, HDR, Panorama, Prise de vue en continu ou Prise de vue Beauté.
- Paramètres : appuyez sur cette icône pour ouvrir le menu de paramétrage. Voir Utiliser les paramètres avancés à la page suivante.
- **Mode Switch** : appuyez sur cette icône et faites glisser votre doigt vers le bas pour basculer en mode vidéo.
- Capturer : permet de prendre une photo
- Galerie : permet d'afficher la dernière photo prise. Vous pouvez ainsi accéder à votre galerie et voir les photos enregistrées depuis le mode Appareil photo.

REMARQUE : Assurez-vous que l'objectif de l'appareil est propre avant de prendre des photos.

## Utilisation des paramètres avancés

Dans le viseur, appuyez sur  $\ddot{\bullet}$  pour ouvrir les options avancées. Vous pouvez modifier les paramètres de l'appareil photo en faisant défiler la liste. Après avoir sélectionné l'option, appuyez sur la **touche Précédent**  $\leftarrow$ .

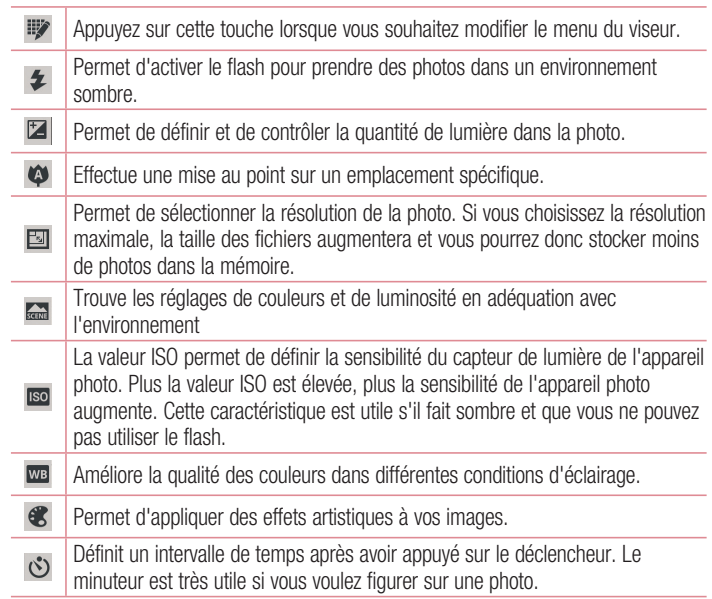

# Appareil Photo

Activez cette fonction pour utiliser les services de localisation géographique de votre téléphone. Prenez des photos à l'endroit où vous vous trouvez, puis étiquetez-les en mentionnant les informations de lieu. Si vous téléchargez des images étiquetées sur un blog qui prend en charge le géoétiquetage, les images s'afficheront sur une carte.

REMARQUE : Cette fonction n'est disponible que lorsque la fonction GPS est activée.

 $\frac{1}{2}$  () Permet de sélectionner le son émis lors d'une prise de vue.

Permet de choisir l'emplacement de stockage de vos photos. Choisissez entre les options suivantes : mémoire interne ou carte SD.

### ASTUCE !

 $\Rightarrow$ 

口

- Lorsque vous quittez l'appareil photo, certains paramètres tels que la balance des blancs, l'effet de couleur, le minuteur et le mode Scène sont rétablis sur leurs valeurs par défaut. Vérifiez-les avant de prendre votre prochaine photo.
- Le menu des paramètres est superposé au viseur. Ainsi, lorsque vous modifiez les éléments de couleur ou de qualité de la photo, vous avez un aperçu de l'image modifiée derrière le menu des paramètres.

# Prise de vue rapide

- 1 Ouvrez l'application Appareil Photo.
- 2 Tenez le téléphone à l'horizontale et dirigez l'objectif vers le sujet que vous voulez photographier.
- 3 Un cadre de mise au point apparaît alors au centre de l'écran du viseur. Pour effectuer la mise au point sur un élément précis, appuyez dessus sur l'écran.
- 4 Lorsque le cadre de mise au point devient vert, l'appareil photo a effectué la mise au point.

5 Appuyez sur  $\odot$  pour prendre la photo.

### Une fois la photo prise

Appuyez sur **pour afficher la dernière photo prise.** 

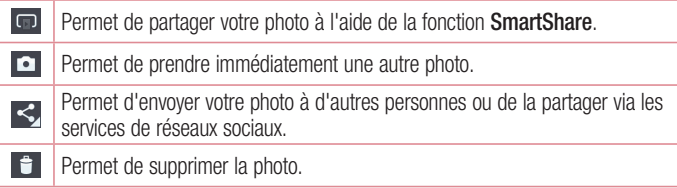

ASTUCE ! Si vous possédez un compte sur un site de réseau social et qu'il est configuré sur votre téléphone, vous pouvez partager vos photos avec votre communauté de réseau social.

Appuyez sur la touche Menu  $\equiv$  pour ouvrir toutes les options avancées. Configurer l'image comme : permet d'utiliser l'image comme Photo du contact, Fond d'écran ou Fond d'écran de verrouillage.

Déplacer : permet de déplacer la photo vers un autre emplacement.

Copier : permet de copier la photo sélectionnée et de la sauvegarder dans un autre album.

Renommer : permet de modifier le nom de l'image sélectionnée.

Pivoter/ Rotation à droite : permet d'effectuer une rotation à gauche ou à droite.

Rogner : permet de rogner une partie de la photo. Déplacez votre doigt sur l'écran pour sélectionner la zone à rogner.

Modifier : permet d'afficher et de modifier la photo

#### Appareil PhotoPermet d'ajouter un effet lumineux aux photos.  $\overline{\mathbf{z}}$ **FX** Permet d'appliquer des effets artistiques aux photos.

 $\overline{\mathbf{G}}$ Permet d'appliquer des effets de couleur aux photos.

þ. Permet d'appliquer des options supplémentaires aux photos.

Diaporama : permet d'afficher automatiquement les images du dossier sélectionné les unes après les autres.

Détails : permet d'afficher des informations supplémentaires sur le contenu.

## Visualisation des photos enregistrées

Vous pouvez accéder à vos photos enregistrées depuis le mode Appareil photo. Appuyez simplement sur l'aperçu de l'image en bas de l'écran pour afficher la galerie.

- Pour afficher d'autres photos, faites défiler l'affichage vers la droite ou vers la gauche.
- Pour effectuer un zoom avant ou arrière, appuyez deux fois sur l'écran ou placez-y deux doigts et écartez-les (rapprochez les doigts pour effectuer un zoom arrière).

# Caméra vidéo

### Familiarisation avec le viseur

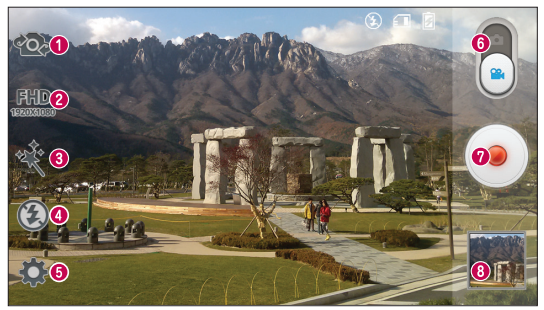

- Bascule appareil photo : permet de basculer entre l'objectif de l'appareil photo orienté vers l'arrière et celui orienté vers l'avant.
- Taille vidéo : permet de définir la taille de la vidéo (en pixels) que vous enregistrez.
- Déformation visage : permet d'appliquer différents effets visuels lors d'un enregistrement vidéo.
- Flash : permet d'activer le flash pour enregistrer une vidéo lorsqu'il fait sombre.
- Paramètres : appuyez sur cette icône pour ouvrir le menu de paramétrage. Voir Utiliser les paramètres avancés à la page suivante.
- Appareil Photo : faites glisser cette icône vers le haut pour activer le mode Appareil **Photo**
- Enregistrer : permet de réaliser un enregistrement vidéo.
- Galerie : permet d'afficher la dernière vidéo enregistrée. Vous pouvez accéder à votre galerie et voir vos vidéos enregistrées depuis le mode Vidéo.

ASTUCE ! Lors de l'enregistrement d'une vidéo, placez deux doigts sur l'écran et rapprochez-les ou écartez-les pour utiliser la fonction Zoom.

# Caméra vidéo

# Utilisation des paramètres avancés

Dans le viseur, appuyez sur  $\mathbb{C}$  pour ouvrir toutes les options avancées.

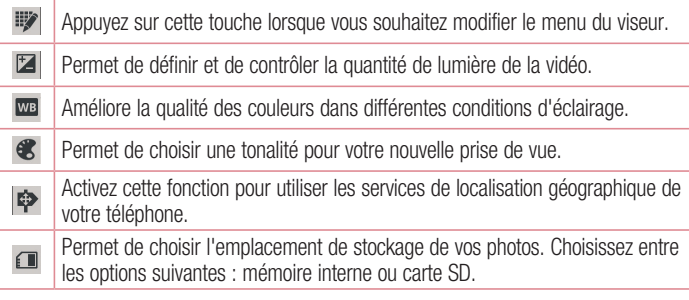

# Enregistrement d'une vidéo rapide

- 1 Ouvrez l'application Appareil Photo, puis appuyez sur l'icône du mode Vidéo.
- 2 Le viseur de la caméra vidéo s'affiche à l'écran.
- 3 Tenez le téléphone et dirigez l'objectif vers le sujet que vous souhaitez filmer.
- 4 Appuyez sur pour démarrer l'enregistrement.
- 5 Un minuteur indiquant la durée de la vidéo s'affiche.
- 6 Appuyez sur à l'écran pour mettre fin à l'enregistrement.

REMARQUE : Appuyez sur **a** à l'écran pour prendre une photo pendant que vous enregistrez une vidéo.

# Après l'enregistrement d'une vidéo

Appuyez sur **pour visionner la dernière vidéo enregistrée.** 

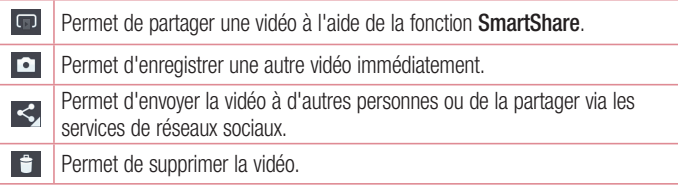

## Visualisation des vidéos enregistrées

- 1 Dans le viseur, appuyez sur l'aperçu de l'image en bas de l'écran.
- 2 Votre galerie s'affiche à l'écran.
- 3 Appuyez sur une vidéo pour la lire automatiquement.

# Réglage du volume lors de la lecture d'une vidéo

Pour régler le volume audio d'une vidéo en cours de lecture, utilisez les touches de volume situées sur le côté gauche du téléphone.

# Fonctions exclusive LG

## **QuickMemo**

La fonction **QuickMemo** permet de créer des mémos et des captures d'écran. Faites des captures d'écran, ajoutez des dessins et partagez-les avec votre famille et vos amis avec la fonction QuickMemo.

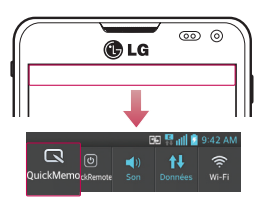

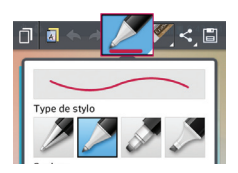

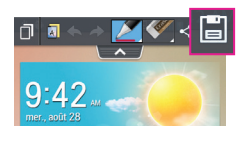

1 Pour accéder à la fonction QuickMemo, faites glisser la Barre d'état vers le bas et appuyez sur  $\blacksquare$ .

- 2 Sélectionnez l'option de menu souhaitée parmi Type de stylo. Couleur et Gomme. Créez ensuite un mémo.
- 3 Appuyez sur  $\sim$  dans le menu Modifier, puis sélectionnez  $\Box$  pour enregistrer l'entrée de mémo. Pour quitter la fonction QuickMemo à tout moment, appuyez sur la touche Retour  $\Box$
#### REMARQUE :

- Veuillez appuyer sur l'écran tactile du bout du doigt pour utiliser la fonction QuickMemo. N'utilisez pas vos ongles pour appuyer sur l'écran.
- Vous pouvez également accéder à la fonction **QuickMemo** en effectuant une pression rapide sur la touche QuickButton. (Lorsque l'application par défaut correspond à QuickMemo.)

### Utilisation des options QuickMemo

Vous pouvez facilement utiliser les options QuickMenu lorsque vous utilisez QuickMemo.

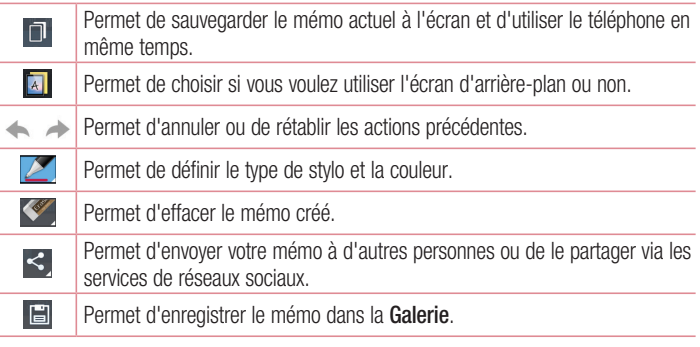

#### Affichage du QuickMemo enregistré

Dans l'écran d'accueil, appuyez sur **Applications**  $\mathbb{H}$  > Galerie  $\clubsuit$ , puis sélectionnez l'album QuickMemo.

## Fonctions exclusive LG

### **OuickRemote**

QuickRemote transforme votre téléphone en Télécommande universelle pour votre téléviseur, votre lecteur DVD ou Blu-ray.

REMARQUE : la fonction QuickRemote peut ne pas être disponible sur certains appareils ou dans certaines régions.

Ouvrir l'application QuickRemote et configurer votre téléphone comme télécommande :

- 1 Dans l'écran d'accueil, appuyez sur Applications  $\frac{1}{2}$  > QuickRemote ...
- 2 Appuyez sur  $\bullet$  séjour de pour sélectionner un type de pièce, puis appuyez sur pour ajouter l'appareil.

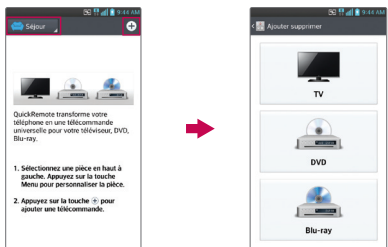

3 Sélectionnez le type et la marque de chaque appareil, puis suivez les instructions à l'écran pour le configurer.

REMARQUE : QuickRemote fonctionne de la même façon qu'une télécommande à signaux infrarouges (IR). Prenez soin de ne pas couvrir le capteur infrarouge placé sur le dessus du téléphone lorsque vous utilisez la fonction QuickRemote. Cette fonction peut ne pas être prise en charge en fonction du modèle, du fabricant ou de la société de service.

### Utilisation de QuickRemote

- 1 Dans l'écran d'accueil, appuyez sur la touche Applications  $\Box$  > QuickRemote **Pour ouvrir une barre QuickRemote comprenant toutes les télécommandes que** vous comptez configurer.
- 2 Sélectionnez la télécommande de votre choix en appuyant sur son type/nom en haut de la barre QuickRemote.
- 3 Appuyez sur les boutons de la télécommande affichée.

REMARQUE : lors de l'ajout d'une télécommande de téléviseur, QuickRemote peut utiliser le bouton INPUT (SOURCE) pour configurer la bonne télécommande. Lors de la configuration du bouton INPUT (SOURCE), la source d'entrée du téléviseur peut être modifiée. Pour réinitialiser la source d'entrée de votre téléviseur, appuyez plusieurs fois (en fonction du nombre d'appareils connectés au téléviseur) sur le bouton INPUT (SOURCE).

### Options QuickRemote

Pour accéder au menu d'options QuickRemote, appuyez sur la **touche Menu**  $\equiv$ (dans la barre de touches frontales) pour sélectionner l'option voulue.

REMARQUE : Lorsque de la musique est jouée, un appui sur n'importe quel bouton de QuckRemote coupera le son pendant une seconde.

## Fonctions exclusive LG

### Zoom en direct

La fonction **Zoom en direct** vous permet d'effectuer un zoom avant ou arrière sur une portion d'une vidéo en lecture pour agrandir ou réduire la résolution souhaitée. Lorsque vous visionnez une vidéo, rapprochez ou écartez les doigts sur l'écran pour effectuer un zoom avant ou arrière.

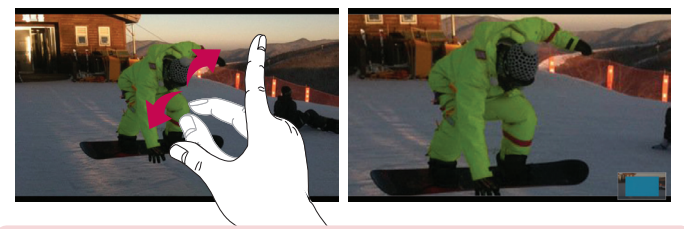

#### REMARQUE :

- En mode de lecture vidéo, faites glisser l'écran vers le haut ou le bas pour régler la luminosité de l'écran.
- En mode de lecture vidéo, faites glisser l'écran vers la gauche ou la droite pour revenir en arrière dans la vidéo ou effectuer une avance rapide.

REMARQUE : N'exercez pas une pression trop forte sur l'écran tactile ; celuici est suffisamment sensible pour détecter une pression légère et sûre.

## **OSlide**

La fonction **QSlide** offre des affichages superposés pour vous permettre d'effectuer aisément plusieurs tâches à la fois.

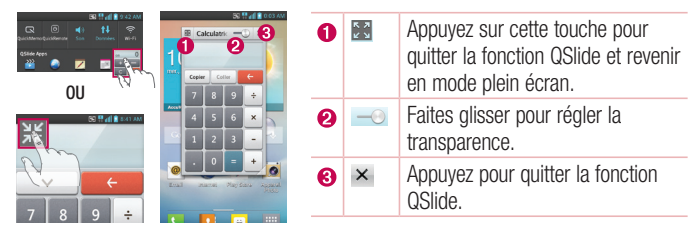

REMARQUE : La fonction QSlide peut prendre en charge jusqu'à deux fenêtres à la fois.

1 Ouvrez le volet Notifications, puis appuyez sur l'application de votre choix dans la section **QSlide Applications** section.

**OU** 

Lors de l'utilisation d'une application qui prend en charge QSlide, appuyez sur E.F. La fonction sera alors toujours affichée dans une petite fenêtre sur l'écran.

2 Faites glisser  $\equiv$  nour régler le niveau de transparence.

## QuickTranslator

Dirigez simplement l'objectif de l'appareil photo de votre téléphone sur la phrase que vous souhaitez traduire. Vous pouvez obtenir des traductions en temps réel n'importe où et n'importe quand.

Vous pouvez acheter d'autres dictionnaires sur Google Play Store pour la traduction hors ligne.

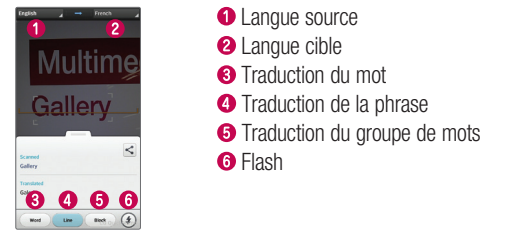

- 1 Appuyez sur Applications  $\frac{1}{\sqrt{11}}$  > onglet Applications > QuickTranslator.
- 2 Appuyez sur Mot, Ligne ou Paragraphe.
- 3 Appuyez et sélectionnez la langue de votre choix.
- 4 Maintenez le téléphone vers le texte que vous souhaitez traduire pendant quelques secondes.

REMARQUE : Seul un dictionnaire est fourni gratuitement. Des dictionnaires supplémentaires peuvent être achetés séparément. Sélectionnez dans la liste le dictionnaire gratuit que vous souhaitez installer.

REMARQUE : Le taux de reconnaissance peut différer selon la taille, la police de caractères, la couleur, la luminosité et l'angle des lettres qui doivent être traduites.

## VuTalk

Utilisez VuTalk pour créer des contenus Notebook à l'aide d'une écriture manuscrite interactive en temps réel et de conversations partagées.

#### REMARQUE :

- Des frais supplémentaires peuvent être appliqués pour les services de données lors de l'utilisation de VuTalk.
- Connectez un périphérique avec la fonctionnalité VuTalk préchargée pour pouvoir utiliser VuTalk.
- Vous pouvez utiliser VuTalk lors de la connexion au réseau de données ainsi que durant un appel.
- L'écran peut se verrouiller lorsque vous n'entrez pas de contenus pendant un certain temps.

### Inscription VuTalk

- 1 Sur l'écran d'accueil, appuyez sur **Contacts**
- 2 Appuyez sur  $\approx$  pour accepter les conditions générales.
- Une fois que vous êtes inscrit au service VuTalk, vous pouvez définir les touches  $\equiv$ .
- Vous pouvez également vous inscrire au service VuTalk en appuyant sur **is lorsque** vous êtes sur un écran d'appel.

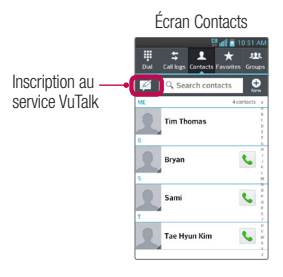

## Fonctions exclusive LG

### Utilisation de VuTalk

- 1 Sélectionnez l'utilisateur VuTalk dans vos contacts.
	- Appuyez sur  $\blacktriangle$  pour afficher uniquement l'utilisateur VuTalk.
- 2 Dans l'écran Détails contact, appuyez sur  $\mathcal{L}$ .

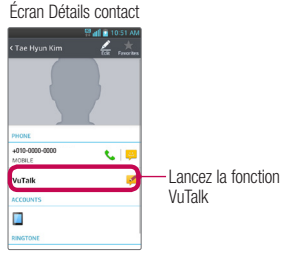

• Appuyez sur  $\blacksquare$  pour joindre une image, une photo, une adresse, un autocollant.

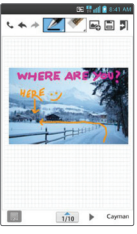

- **3** Appuyez sur  $\Box$  ou  $\ominus$  pour fermer la fonction VuTalk.
	- Avant la fermeture de la fonction, VuTalk a enregistré les contenus Notebook.
	- Appuyez sur **D** pour fermer la fonction VuTalk si elle reste en cours d'exécution lorsque vous retournez à l'écran d'accueil via la touche Accueil.

## Multimédia

## Galerie

Vous pouvez enregistrer des fichiers multimédia sur une mémoire interne afin d'accéder facilement à tous vos fichiers multimédia. Utilisez cette application pour afficher les fichiers multimédia tels que les photos et vidéos.

1 Dans l'écran d'accueil, appuyez sur Applications  $\equiv$  > onglet Applications > Galerie **.** 

Vous pouvez gérer et partager toutes vos images et vidéos dans la Galerie.

#### REMARQUE :

- Selon le logiciel installé sur le téléphone, certains formats de fichiers ne sont pas pris en charge.
- Certains fichiers peuvent ne pas être lus correctement selon leur mode de codage.

### Affichage des photos

À l'ouverture de la Galerie, les dossiers disponibles s'affichent. Lorsqu'une autre application, telle qu'E-mail, enregistre une photo, le dossier de téléchargement est automatiquement créé pour y enregistrer la photo. De la même façon, prendre une capture d'écran crée automatiquement le dossier Captures d'écran. Appuyez sur un dossier pour l'ouvrir.

Les photos s'affichent en fonction de leur date de création dans les dossiers.

Sélectionnez une photo pour l'afficher en plein écran. Faites défiler l'écran vers la droite ou vers la gauche pour afficher la photo précédente ou suivante.

### Zoom avant et arrière

Utilisez une des méthodes suivantes pour effectuer un zoom avant sur une image :

- Appuyez deux fois n'importe où pour effectuer un zoom avant. De nouveau, appuyez deux fois n'importe où pour rétablir une vue plein écran.
- Écartez deux doigts n'importe où sur l'écran pour effectuer un zoom avant. Rapprochez vos doigts pour effectuer un zoom arrière.

## Multimédia

### Lecture de vidéos

L'icône  $\bigcirc$  apparaît sur l'apercu des fichiers vidéo. Sélectionnez une vidéo et appuyez  $\mathsf{sur} \bullet$  pour la lire.

## Options d'affichage des photos et de visionnage des vidéos

Lors de l'affichage d'une photo ou du visionnage d'une vidéo, appuyez sur la touche **Menu**  $\equiv$  et utilisez les options de modification avancées.

### Suppression d'images et de vidéos

Utilisez l'une des méthodes suivantes :

- Dans un dossier, appuyez sur  $\Box$  et sélectionnez les photos et vidéos que vous souhaitez supprimer, puis appuyez sur **Supprimer.**
- Lors de l'affichage d'une photo ou du visionnage d'une vidéo, appuyez sur  $\blacksquare$ .

### Définition d'une photo comme fond d'écran

Lors de l'affichage d'une photo, appuyez sur la **touche Menu**  $\equiv$  > **Configurer** l'image comme, puis sélectionnez Photo du contact, Fond d'écran ou Fond d'écran de verrouillage.

#### REMARQUE :

- Selon le logiciel installé sur le téléphone, certains formats de fichiers ne sont pas pris en charge.
- Si la taille de fichier dépasse la mémoire disponible, une erreur risque de se produire à l'ouverture des fichiers.

## Vidéos

Votre téléphone intègre un lecteur vidéo qui permet de visionner vos vidéos préférées. Pour accéder au lecteur vidéo, dans l'écran d'accueil appuyez sur **Applications**  $\blacksquare$ onglet Applications > Vidéos ...

### Lecture d'une vidéo

- 1 Dans l'écran d'accueil, appuyez sur Applications  $\equiv$  > onglet Applications > Vidéos **PEE**
- 2 Sélectionnez la vidéo que vous souhaitez lire.

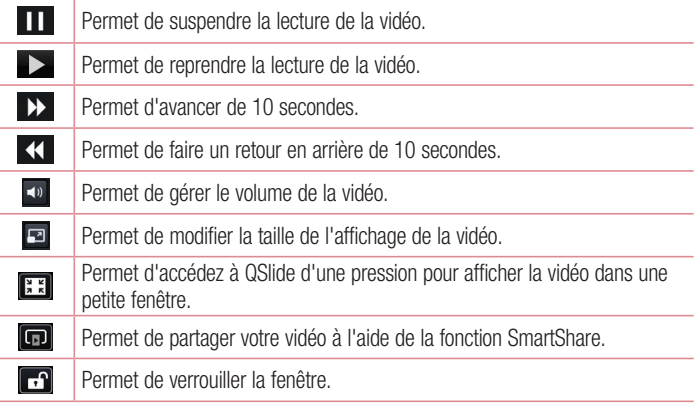

Pour régler le volume en cours de visionnage d'une vidéo, utilisez les touches de réglage du volume situées sur le côté gauche du téléphone.

Appuyez de façon prolongée sur une vidéo de la liste pour accéder aux options suivantes : Partager, Rogner, Supprimer et Détails.

## **Musique**

Votre téléphone est équipé d'un lecteur audio qui permet d'écouter vos morceaux préférés. Pour accéder au lecteur audio, dans l'écran d'accueil, appuyez sur Applications  $\equiv$  > onglet Applications > Musique  $\cdot$ .

## **Multimédia**

### Ajouter des fichiers musicaux à votre téléphone

Démarrez le transfert de fichiers de musique sur votre téléphone :

- Transférez la musique à l'aide de la synchronisation des médias (MTP).
- Téléchargez depuis le Web sans fil.
- Synchronisez votre téléphone à un ordinateur.
- Recevez des fichiers via Bluetooth.

### Transfert de musique à l'aide de la synchronisation des médias (MTP)

- 1 Connectez le téléphone à votre PC à l'aide du câble USB.
- 2 Sélectionnez l'option Synchro média (MTP). Votre téléphone s'affiche comme autre disque dur sur votre ordinateur. Cliquez sur ce disque pour l'afficher. Transférez les fichiers de votre PC vers le dossier du périphérique.
- 3 Lorsque vous avez terminé le transfert des fichiers, faites glisser la Barre d'état vers le bas, puis appuyez sur USB connecté > Charger seulement. Vous pouvez maintenant débrancher votre appareil en toute sécurité.

### Lecture d'une chanson

- 1 Dans l'écran d'accueil, appuyez sur Applications  $\equiv$  > onglet Applications > Musique **...**
- 2 Appuyez sur l'onglet Chansons.
- 3 Sélectionnez la chanson que vous souhaitez lire.

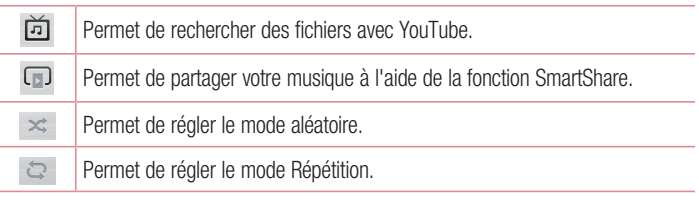

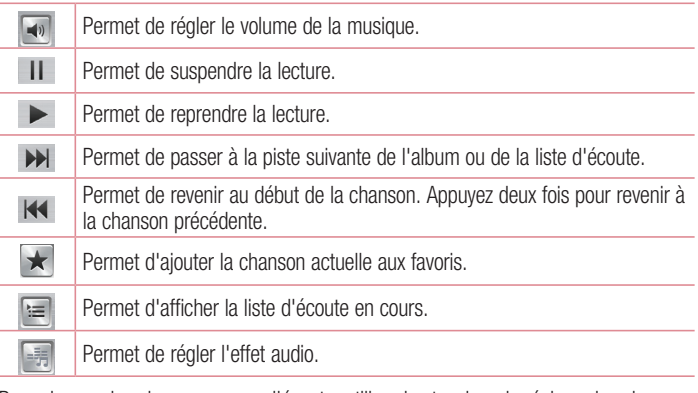

Pour changer le volume en cours d'écoute, utilisez les touches de réglage du volume situées sur le côté gauche du téléphone.

Appuyez de façon prolongée sur une chanson de la liste pour accéder aux options suivantes : Lire, Ajouter à la playlist, Partager, Définir en tant que sonnerie, Supprimer, Détails et Rechercher.

#### REMARQUE :

- Selon le logiciel installé sur le téléphone, certains formats de fichiers ne sont pas pris en charge.
- Si la taille de fichier dépasse la mémoire disponible, une erreur risque de se produire à l'ouverture des fichiers.

## Multimédia

REMARQUE : Les contenus musicaux peuvent être protégés par des traités internationaux, ainsi que par les législations nationales en vigueur en matière de copyright.

Par conséquent, la copie ou la reproduction d'un contenu musical peut être soumise à l'obtention d'autorisations ou de licences particulières.

Dans certains pays, la législation en vigueur interdit la copie à usage privé de tout contenu protégé par un copyright. Avant de télécharger ou de copier le fichier, veuillez prendre connaissance de la législation en vigueur dans votre pays concernant l'utilisation d'un tel contenu.

## **Utilitaires**

## Réglage des alarmes

- 1 Dans l'écran d'accueil, appuyez sur **Applications**  $\equiv$  > onglet **Applications** > Alarme/Horloge  $\left( \frac{1}{2} \right) > \left( \frac{1}{2} \right)$
- 2 Réglez l'alarme sur l'heure souhaitée.
- 3 Définissez Répéter, Fréquence de répétition, Vibration, Son alarme, Volume, Auto App Starter, Verrouiller par puzzle et Mémo.
- 4 Appuyez sur Enregistrer.

REMARQUE : Pour modifier les paramètres d'une alarme dans la liste des alarmes, appuyez sur la touche Menu  $\equiv$ , puis sur Paramètres.

## Utilisation de la calculatrice

- 1 Dans l'écran d'accueil, appuyez sur Applications  $\equiv$  > onglet Applications > Calculatrice **...**
- 2 Saisissez les nombres à l'aide des touches numériques.
- 3 Pour effectuer des calculs simples, appuyez sur les symboles d'opérations  $($  +  $)$ .
	- $-$  ,  $\times$  0u  $\div$ ), puis sur  $=$ .
- 4 Pour effectuer des calculs plus complexes, appuyez sur la **touche Menu**  $\equiv$ , sélectionnez les **Fonctions avancées**, puis choisissez l'opération voulue.
- 5 Pour afficher l'historique des calculs, appuyez sur  $\vee$ .

## Ajout d'un événement au calendrier

- 1 Dans l'écran d'accueil, appuyez sur Applications  $\frac{1}{2}$  > onglet Applications > Agenda  $25$ .
- 2 Appuyez sur **March 2013** pour modifier la vue du calendrier, (Jour, Semaine, Mois, Planning).
- 3 Sélectionnez la date à laquelle vous souhaitez ajouter un événement et appuyez

## **Utilitaires**

 $sur -$ 

- 4 Appuyez sur le champ Nom de l'événement, puis saisissez le nom de l'événement.
- 5 Appuyez sur le champ Emplacement, puis entrez le lieu. Vérifiez la date, puis saisissez l'heure de début et de fin de l'événement.
- 6 Si vous souhaitez ajouter une note à votre événement, appuyez sur le champ Description et saisissez les détails voulus.
- 7 Si vous souhaitez que l'alarme se répète, sélectionnez RÉPÉTER et définissez des RAPPELS, si nécessaire.
- 8 Appuyez sur **Enregistrer** pour enregistrer l'événement dans l'agenda.

## Gest. de fichiers

L'application Gest. de fichiers permet de gérer des fichiers dans votre mémoire de stockage interne ou externe.

#### Ouvrir l'application Gestionnaire de fichiers :

• Dans l'écran d'accueil, appuyez sur la touche Applications  $\frac{1}{\sqrt{2}}$  > Gest. de fichiers **24** 

#### Options du Gestionnaire de fichiers

- **E**: permet de créer un nouveau dossier.
- $\boxed{2}$ : permet de déplacer des fichiers et dossiers vers un autre dossier.
- $\cdot$   $\vdash$  : permet de supprimer des fichiers et dossiers.
- $\cdot$   $\alpha$  : permet de rechercher des fichiers.
- Appuyez sur la **touche Menu**  $\equiv$  pour afficher les options suivantes.
- Trier par : permet de trier des fichiers et dossiers par Nom. Taille, Date et Type.
- Afficher selon : permet de basculer entre le mode d'affichage Liste ou Grille.
- Copier : permet de copier des fichiers et dossiers, puis de les coller à un autre emplacement.
- Partager : permet de partager des fichiers et dossiers avec d'autres personnes.
- Charger : permet de stocker des fichiers en ligne.
- **Compresser** : permet de compresser des fichiers et dossiers dans un fichier .zip.
- **Quitter** : permet de quitter l'application.

## Gestion des applications

Vous pouvez gérer vos programmes à l'aide du Gestionnaire d'applications.

- 1 Dans l'écran d'accueil, appuyez sur Applications  $\Box$  > Gestion des applications .
- 2 Le Gestion des applications répertorie toute les applications installées et précise leur taille et leur version.
- 3 Appuyez sur **Désinstaller** pour désinstaller l'application, puis appuyez sur **OK** pour confirmer.

#### Paramètres du Gestionnaire d'applications

Pour définir les paramètres du Gestionnaire d'applications, appuyez sur la touche **Menu**  $\equiv$ , puis sélectionnez **Paramètres**. Les options suivantes sont proposées.

- Fréquence recherche mises à jour : permet de définir le cycle de notification de mise à jour des applications.
- Mise à jour de l'application automatique : permet de mettre à jour automatiquement des applications (lorsque des mises à jour sont disponibles).
- Mettre à jour via Wi-Fi uniquement : permet de mettre à jour des applications via Wi-Fi uniquement.

## **Utilitaires**

## **Dictaphone**

Le dictaphone vous permet d'enregistrer des mémos vocaux ou autres fichiers audio.

### Enregistrement d'un son ou d'une voix

- 1 Dans l'écran d'accueil, appuyez sur Applications  $\equiv$  > onglet Applications > Dictaphone **D**
- 2 Appuyez sur pour lancer l'enregistrement.
- 3 Appuyez sur  $\blacksquare$  pour mettre fin à l'enregistrement.
- 4 Appuyez sur pour écouter l'enregistrement.

REMARQUE : Appuyez sur  $\equiv$  pour accéder à votre liste d'enregistrements. Vous pouvez écouter les enregistrements sauvegardés. La durée d'enregistrement disponible peut différer de la durée d'enregistrement réelle.

### Envoi de l'enregistrement vocal

- 1 Une fois l'enregistrement terminé, vous pouvez envoyer le clip audio en appuyant sur  $\leq$ .
- 2 Choisissez l'une des méthodes de partage possibles.

## Gest. de tâches

Vous pouvez gérer vos applications à l'aide du Gestionnaire des tâches. Vous pouvez facilement vérifier le nombre d'applications en cours d'exécution et en quitter certaines.

#### Options du Gestionnaire des tâches

- Appuyez sur **Arrêter** pour arrêter une application en particulier.
- Appuyez sur Tout arrêter pour arrêter toutes les applications en cours d'exécution.
- Appuyez sur la **touche Menu**  $\equiv$  pour accéder aux options suivantes : Aide, Trier par et Paramètres.

## Polaris Viewer 4

Polaris Viewer 4 est une solution de bureau pour les employés mobiles qui permet aux utilisateurs d'ouvrir partout et à tout moment plusieurs types de documents professionnels, y compris des fichiers Word, Excel et PowerPoint sur leur appareil portable.

Dans l'écran d'accueil, appuyez sur Applications  $\equiv$  > onglet Applications > Polaris Viewer 4 **3** 

#### Affichage de fichiers

Les utilisateurs mobiles peuvent facilement accéder à un grand nombre de types de fichiers, y compris des documents Microsoft Office et Adobe PDF, à partir de leur appareil portable. Lors de l'affichage de documents à l'aide de Polaris Viewer 4, les objets et la mise en page sont identiques à ceux des originaux.

## FileShare

Cette fonction vous permet de partager des fichiers depuis votre téléphone.

- 1 Dans l'écran d'accueil, appuyez sur Applications  $\equiv$  > onglet Applications > FileShare **a**.
- 2 Choisissez les types de contenus que vous souhaitez partager. Choisissez entre Images, Vidéos, Musique et Documents.
- 3 Appuyez sur Envoyer fichier  $>$  dans le coin supérieur droit de l'écran, puis cochez le(s) fichier(s) que vous voulez partager.
- 4 Appuyez sur Envoyer en bas de l'écran pour lancer la recherche d'appareils, puis sélectionnez l'appareil de votre choix dans la liste.
- 5 Appuyez sur Envoyer en bas de l'écran pour utiliser l'appareil sélectionné en vue d'envoyer le(s) fichier(s).

## **Utilitaires**

## LG Backup

### Informations sur la sauvegarde et la restauration des données d'un smartphone

Nous vous conseillons de créer et d'enregistrer régulièrement un fichier de sauvegarde sur la mémoire interne, notamment avant de mettre à jour un logiciel. En conservant un fichier de sauvegarde sur la mémoire de stockage, vous aurez éventuellement la possibilité de récupérer les données de votre smartphone en cas de perte ou de vol de votre téléphone ou si celui-ci venait à être malencontreusement endommagé. Cette application de sauvegarde LG fonctionne entre les smartphones LG et d'autres

versions logicielles ou systèmes d'exploitation. Par conséquent, lors de l'acquisition d'un nouveau smartphone LG, vous pouvez sauvegarder les données de votre ancien téléphone sur le nouveau.

Si vous disposez de l'application préchargée Sauvegarder sur votre smartphone, vous pouvez sauvegarder et restaurer la plupart des données de votre téléphone : les applications téléchargées et préinstallées, les favoris, les entrées du calendrier, les journaux d'appel, les contacts, les paramètres de l'écran d'accueil, les messages et les paramètres système. Vous pouvez aussi :

- Effectuer une sauvegarde LG manuelle des données de votre smartphone.
- Programmer des sauvegardes automatiques pour les données de votre smartphone.
- Restaurer les données de votre smartphone.

REMARQUE : La fonction Sauvegarder ne permet pas la sauvegarde des données utilisateur et des fichiers multimédias (Photo/Vidéo/Musique). Veuillez sauvegarder ces fichiers à l'aide de la synchronisation des médias (MTP). Connectez votre téléphone à votre ordinateur à l'aide du câble USB et appuyez sur la synchronisation des données (MTP).

Avertissement : Pour empêcher un arrêt inattendu pendant les opérations de sauvegarde ou de restauration, en raison du chargement insuffisant de la batterie, vous devez toujours garder votre batterie complètement chargée.

### Sauvegarde LG des données de votre smartphone

- 1 Dans l'écran d'accueil, appuyez sur Applications  $\equiv$  > onglet Applications > LG Backup  $\rightarrow$  Sauvegarde manuelle > Mémoire de stockage interne ou Carte SD.
- 2 Appuyez sur **Nouvelle sauvegarde** pour attribuer un nom à votre fichier de sauvegarde, puis sélectionnez Suivant.
- 3 Cochez la case en regard de l'élément à sauvegarder, puis sélectionnez LG Backup pour effectuer la sauvegarde.
- 4 Lorsque tous les fichiers sélectionnés ont été sauvegardés, le message Sauvegarde terminée s'affiche.

### Programmation de sauvegardes automatiques

Vous pouvez également activer des sauvegardes automatiques de données sur votre smartphone en fonction du paramétrage de la programmation. Pour ce faire, procédez comme suit :

- 1 Dans l'écran d'accueil, appuyez sur **Applications**  $\equiv$  > onglet **Applications** > LG Backup  $\geq$  > Sauvegarde automatique.
- 2 Dans l'écran d'emplacement de la sauvegarde, appuyez sur Mémoire de stockage interne ou Carte SD.
- 3 Saisissez un nom pour le fichier de sauvegarde et appuyez sur Suivant.
- 4 Cochez la case en regard des données à sauvegarder, puis sélectionnez Suivant.

### Restauration des données du smartphone

REMARQUE : Tous les fichiers stockés sur votre smartphone sont supprimés avant la restauration du fichier de sauvegarde.

## **Utilitaires**

- 1 Dans l'écran d'accueil, appuyez sur Applications  $\equiv$  > onglet Applications > LG Backup  $\rightarrow$  Restaurer.
- 2 Dans l'écran Restaurer, sélectionnez un fichier de sauvegarde qui contient les données à restaurer.
- 3 Cochez la case en regard de l'élément à restaurer, puis sélectionnez Restaurer pour effectuer la restauration sur votre téléphone.

REMARQUE : Les données de votre téléphone seront remplacées par le contenu de votre sauvegarde.

- 4 Si le fichier de sauvegarde est chiffré, saisissez le mot de passe que vous avez défini pour le chiffrement.
- 5 Après la restauration de tous les fichiers sélectionnés, le téléphone redémarre automatiquement.

REMARQUE : Vous pouvez définir l'option Activer le cryptage pour chiffrer les fichiers de sauvegarde et bénéficier d'une protection renforcée.

Appuyez sur **c**<sup>e</sup> dans l'écran **LG Backup**, puis saisissez un mot de passe et un indice en cas d'oubli du mot de passe. Après avoir paramétré un mot de passe, vous devrez le saisir à chaque nouvelle sauvegarde/restauration.

## Google+

Utilisez cette application pour rester en contact avec vos amis via le service de réseau social Google.

Dans l'écran d'accueil, appuyez sur Applications  $\frac{1}{2}$  > onglet Applications >  $Google + 8.$ 

REMARQUE : Selon la région ou l'opérateur, cette application peut ne pas être disponible.

## Recherche vocale

Utilisez cette application pour rechercher des pages Web par commande vocale.

- 1 Dans l'écran d'accueil, appuyez sur Applications  $\equiv$  > onglet Applications > Recherche vocale **U**.
- 2 Dîtes un mot-clé ou une expression lorsque Vous pouvez parler s'affiche à l'écran. Sélectionnez l'un des mots-clés proposés.

REMARQUE : Selon la région ou l'opérateur, cette application peut ne pas être disponible.

## **Téléchargements**

Utilisez cette application pour voir les fichiers qui ont été téléchargés. Dans l'écran d'accueil, appuyez sur Applications  $\Box$  > onglet Applications > Téléchargements **L**.

## Le Web

## Internet

Utilisez cette application pour naviguer sur Internet. Le navigateur vous donne accès directement sur votre téléphone mobile à tout un univers de jeux, musique, informations, sports, divertissements et bien plus encore, où que vous vous trouviez.

REMARQUE : Lorsque vous vous connectez à ces services et que vous téléchargez du contenu, des frais supplémentaires vous sont facturés. Vérifiez le coût des données auprès de votre fournisseur réseau.

Dans l'écran d'accueil, appuyez sur Applications  $\frac{1}{2}$  > onglet Applications > Internet  $\bullet$ .

#### Utilisation de la barre d'outils Web

Maintenez le doigt sur la barre d'outils Web et faites-la glisser vers le haut pour l'ouvrir.

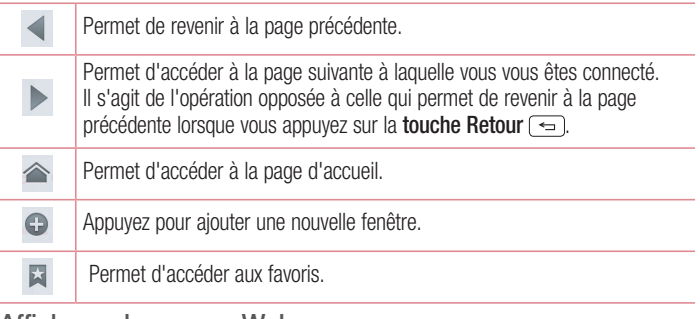

### Affichage des pages Web

Appuyez dans le champ de l'adresse Web, saisissez l'adresse Web, puis appuyez sur Aller.

### Ouvrir une page

- Pour ouvrir une nouvelle page, appuyez sur  $\bigcirc$  dans la barre d'outils du Navigateur.
- Pour ouvrir une autre page Web, appuyez sur  $\boxed{2}$ , faites défiler l'écran vers le haut ou vers le bas, puis appuyez sur une page pour l'afficher.

### Effectuer une recherche vocale sur Internet

Appuyez dans le champ de l'adresse Web, appuyez sur  $\bullet$ , dites un mot-clé, puis sélectionnez un des mots-clés proposés.

REMARQUE : Selon la région ou l'opérateur, cette fonction peut ne pas être disponible.

### Favoris

- Pour enregistrer la page Web actuelle dans les favoris, appuyez sur la touche Menu  $\equiv$  > Enregistrer comme signet. Saisissez les informations souhaitées, puis appuyez sur OK.
- Pour ouvrir une page Web enregistrée dans les favoris, appuyez sur **Et dans la barre** d'outils du Navigateur, puis sélectionnez-en une.

### **Historique**

Appuyez sur  $\blacktriangleright$  dans la barre d'outils du Navigateur, puis sélectionnez l'onglet Historique pour ouvrir une page Web dans la liste des pages Web récemment visitées. Pour effacer l'historique, appuyez sur la touche Menu  $\equiv$  > Effacer tout l'historique.

### Utilisation de QSlide

Utilisez cette fonction pour accéder à Internet sans fermer l'application en cours d'utilisation.

Pendant que vous consultez du contenu sur le Navigateur, appuyez sur  $\frac{1}{2}$ . Vous pouvez alors rechercher d'autres informations sur votre téléphone. Pour afficher le navigateur en plein écran, appuyez sur  $\frac{1}{2}$ . Pour fermer le navigateur, appuyez sur  $\otimes$ .

## Le Web

### Chrome

Utilisez Chrome pour rechercher des informations et parcourir des pages Web. Dans l'écran d'accueil, appuyez sur Applications  $\frac{1}{2}$  > onglet Applications > Chrome **o**.

REMARQUE : Selon la région ou l'opérateur, cette application peut ne pas être disponible.

### Affichage des pages Web

Appuyez sur le champ d'adresse Web, puis saisissez une adresse Web ou effectuez une recherche.

### Ouvrir une page

- Pour ouvrir une nouvelle page, appuyez sur  $\Box$  > Nouvel onglet.
- Pour ouvrir une autre page, appuyez sur  $\boxed{2}$ , faites défiler l'affichage vers le haut ou vers le bas et appuyez sur la page pour l'ouvrir.

#### Effectuer une recherche vocale sur Internet

Appuyez sur le champ de l'adresse, appuyez sur  $\psi$ , dites un mot-clé et sélectionnezen un parmi les mots-clés proposés.

### Synchronisation avec d'autres appareils

La synchronisation ouvre des onglets et des favoris à utiliser avec Chrome sur un autre appareil lorsque vous êtes connecté avec le même compte Google.

Pour afficher les onglets ouverts sur d'autres appareils, appuyez sur la touche Menu **EXTED** > Autres appareils. Vous devez être connecté au même compte Google sur tous les appareils. Sélectionnez une page Web à ouvrir.

#### Affichage des favoris

Pour ajouter des favoris, appuyez sur la **touche Menu**  $\equiv$   $\geq$   $\approx$ .

## Accéder au menu Paramètres

1 Dans l'écran d'accueil, appuyez sur **Applications**  $\equiv$  > onglet **Applications** > Paramètres  $\bullet$ . OU

Dans l'écran d'accueil, appuyez sur la touche Menu  $\equiv$  > Paramètres système.

2 Sélectionnez une catégorie de paramètre et sélectionnez une option.

# RÉSEAUX ET SANS FIL

#### $\langle$  Wi-Fi  $\rangle$

Wi-Fi : permet d'activer le Wi-Fi et d'établir une connexion avec les réseaux Wi-Fi disponibles.

#### ASTUCE ! Pour déterminer l'adresse MAC

Pour configurer une connexion sur certains réseaux sans fil avec des filtres MAC, vous devez indiquer au routeur l'adresse MAC de votre téléphone. Vous pouvez trouver l'adresse MAC dans l'interface utilisateur suivante : dans l'écran d'accueil, appuyez sur Applications  $\frac{1}{2}$  > Paramètres  $\frac{1}{2}$  > Wi-Fi > touche Menu  $\equiv$  > Avancé > Adresse MAC.

#### < Bluetooth >

Activez ou désactivez la fonction sans fil Bluetooth pour utiliser le Bluetooth.

#### < Données mobiles >

Permet d'afficher l'utilisation des données et de définir la limite d'utilisation des données mobiles.

### < Appels >

Configurez les paramètres d'appel, tels que le transfert d'appel et autres fonctions particulières proposées par votre opérateur.

## Paramètres

Numéros autorisés : permet d'activer et de compiler une liste des numéros pouvant être appelés à partir de votre téléphone. Vous devrez saisir le code PIN2 qui vous a été communiqué par votre fournisseur. Depuis votre téléphone, vous pourrez uniquement appeler les numéros contenus dans la liste des appels restreints.

Enregistrer des numéros inconnus : permet d'ajouter des numéros dans le répertoire après un appel.

Boîte vocale : permet de sélectionner le service de messagerie de votre fournisseur.

Notification des appels entrants : permet d'afficher la fenêtre contextuelle d'appel entrant lors de l'utilisation de la caméra et des vidéos.

Rejet d'appel : permet d'activer la fonction de rejet d'appel. Sélectionnez le Mode rejet d'appel ou Rejeter tous les appels de.

Refuser avec un message : permet d'envoyer un message rapide lorsque vous souhaitez rejeter un appel. Cette fonction peut s'avérer particulièrement utile si vous devez rejeter un message pendant une réunion.

Vibrer lors de la réponse : permet de faire vibrer votre téléphone lorsque votre correspondant décroche.

Protection confidentialité : permet de masquer le nom et le numéro de l'appelant lors des annels entrants.

Bouton d'alimentation pour raccrocher : permet de mettre fin à un appel à l'aide de la touche Marche-Arrêt/Verrouillage à la place du bouton Fin qui s'affiche à l'écran.

Prothèses auditives : cochez cette option pour activer la compatibilité avec les prothèses auditives.

Renvoi d'appel : permet de transférer tous les appels lorsque la ligne est occupée. lorsque vous ne décrochez pas ou lorsque vous n'avez aucun signal.

Interdiction d'appels : Exclut les appels entrants, sortants et internationaux.

Dureés des appels : permet d'afficher la durée de Tous vos appels, des Appels émis, des Appels reçus et du Dernier appel.

Clarté de voix : améliore la qualité sonore de votre voix lorsque vous vous trouvez dans un environnement bruyant.

Paramètres supplémentaires : permet de modifier les paramètres suivants :

Numéro de l'appelant : indiquez si votre numéro doit s'afficher lors d'un appel sortant.

Appel en attente : si cette fonction est activée, le téléphone vous prévient lorsque vous recevez un appel entrant et que vous êtes déjà en ligne (en fonction de votre opérateur réseau).

#### < Partage et connection >

Permet de partager des dossiers avec d'autres appareils via une connexion sans fil. La fonction NFC (Near Field Communication, communication en champ proche) est une technologie sans fil qui permet d'établir une transmission de données entre deux périphériques situés à quelques centimètres l'un de l'autre. Lorsque vous activez la fonction NFC, votre téléphone peut échanger des données avec d'autres périphériques qui prennent en charge la fonction NFC, ou lire des informations à partir de balises intelligentes contenues dans des affiches, des étiquettes et d'autres produits. Android Beam : lorsque cette fonction est activée, vous pouvez transmettre le contenu de vos applications à un autre appareil compatible NFC en tenant les appareils l'un contre l'autre. Vous pouvez par exemple transmettre des pages de navigateur, des vidéos YouTube, des contacts, des fichiers Polaris Office 4, etc. Maintenez les appareils l'un contre l'autre (en général dos à dos), puis appuyez sur l'écran. L'application détermine les éléments à transmettre.

REMARQUE : Pour utiliser Android Beam, la fonction NFC doit être activée.

Mise en réseau de fichiers : La mise en réseau de fichiers nécessite une connexion sans fil. Assurez-vous que les appareils utilisent le même point d'accès. Le partage de dossiers en réseau peut consommer plus d'énergie de la batterie.

## Paramètres

#### < Réseaux et partage de connexion >

Mode Avion : appuyez sur le bouton du mode Avion opp pour basculer entre l'activation et la désactivation de ce mode. L'activation du mode Avion entraîne la désactivation de toutes les connexions sans fil.

Point d'accès Wi-Fi mobile : permet d'utiliser votre smartphone pour fournir une connexion haut débit mobile à 8 autres appareils (maximum). Créez un point d'accès et partagez votre connexion.

Partage de connexion Bluetooth : permet d'utiliser votre smartphone pour fournir une connexion haut débit mobile.

Aide : appuyez sur l'Aide pour afficher des informations d'aide sur l'utilisation des fonctions Point d'accès Wi-Fi mobile et Partage de connexion Bluetooth.

VPN : permet d'afficher la liste des réseaux privés virtuels (VPN) que vous avez configurés. Permet d'ajouter différents types de VPN.

REMARQUE : Vous devez configurer un PIN de blocage d'écran ou un mot de passe pour pouvoir utiliser le stockage des titres de compétences.

Réseaux mobiles : permet de configurer les options relatives à l'itinérance de données, au mode réseau et opérateurs, aux noms de points d'accès (APN), etc.

## **APPAREIL**

#### $<$  Son  $>$

Mode Silencieux : appuyez sur le bouton du mode Silencieux **pour activer cette** fonction. Appuyez sur Temps calme pour ouvrir un écran où vous pourrez définir les jours et les heures durant lesquels tous les sons seront désactivés, hormis les alarmes et les fonctions multimédia.

Profil des sons : permet de sélectionner le profil des sons, Vibreur uniquement ou Silencieux.

Volumes : vous pouvez gérer le volume de la sonnerie du téléphone et des

notifications, du son des touches et du système, de la musique, des vidéos, des jeux et autres contenus multimédias.

Sonnerie avec vibreur : vibrations pour les appels et les notifications.

Sonnerie du téléphone : permet de définir la sonnerie par défaut des appels entrants. Son de notification : permet de définir la sonnerie par défaut des notifications.

Vibreur progressif : augmente graduellement les vibrations jusqu'à l'intensité définie. Intensité du vibreur : permet de définir la puissance du vibreur pour les appels et les notifications.

Style vibreur : permet de choisir le type de vibration pour les appels entrants.

Tonalité des touches d'appel : permet de configurer le téléphone pour qu'il émette des tonalités lorsque vous utilisez le clavier pour composer des numéros.

Sons des touches : permet de configurer le téléphone pour qu'il émette un son lorsque vous appuyez sur un bouton, une icône, etc. à l'écran.

Son verrouillage l'écran : permet de configurer le téléphone pour qu'il émette un son lorsque vous verrouillez et déverrouillez l'écran.

Vibration touche : permet de déclencher le vibreur lorsque l'écran du téléphone est touché.

#### $\geq$  Écran  $\sim$

Luminosité : permet de régler la luminosité de l'écran.

Mise en veille de l'écran : permet de régler le délai de mise en veille de l'écran. Rotation automatique de l'écran : permet de régler automatiquement l'orientation lorsque vous faites pivoter le téléphone.

Type de police : permet de modifier la police d'affichage.

Taille de police : permet de modifier la taille de la police.

Écran intelligent : permet de laisser l'écran allumé lorsque l'appareil détecte que vos yeux sont dirigés vers l'écran.

Rétro-éclairage des touches tactiles : permet de définir la durée d'affichage du voyant lumineux de la touche située sur la façade avant.

### Paramètres

Bouton d'accueil LED : l'éclairage LED du bouton d'accueil est contrôlé par vos sélections.

#### < Écran d'accueil >

Thème : permet de sélectionner le thème de l'écran de votre appareil.

Effet de défilement des écrans d'accueil : permet de définir l'effet lorsque vous faites glisser votre doigt pour changer d'écran.

Fond d'écran : permet de définir fond d'écran à utiliser sur votre écran d'accueil.

Défiler les écrans d'une façon circulaire : cochez cette option pour mettre en place un défilement circulaire continu des écrans d'accueil ; cela vous évite d'effectuer un défilement dans le sens inverse lorsque vous arrivez au dernier écran.

Mode portrait uniquement : cochez cette option pour que l'écran d'accueil s'affiche toujours en mode portrait.

Sauvegarde & restauration de l'écran d'accueil : permet de sauvegarder et de restaurer des configurations et thèmes d'applications et de widgets.

#### < Écran de verrouillage >

Choisir l'écran de verrouillage : permet de définir un type d'écran de verrouillage pour sécuriser votre téléphone. Vous pouvez sélectionner : Aucun, Glisser,

Reconnaissance faciale, Schéma, Code PIN ou Mot de passe.

Fond d'écran : permet de sélectionner le fond d'écran de l'écran de verrouillage dans la Galerie ou la galerie Fond d'écran.

Horloges & Raccourcis : permet de personnaliser les horloges et les raccourcis sur l'écran de verrouillage.

Effet d'écran : permet de sélectionner l'effet de l'écran.

Infos propriétaire : permet d'afficher les infos du propriétaire sur l'écran de verrouillage.

Temporisateur du verrouillage : permet de définir un délai de verrouillage après la mise en veille de l'écran.

Verrouillage instantané par bouton d'alimentation : vous pouvez verrouiller l'écran quand vous appuyez sur le bouton d'alimentation.

Vibration touche : permet de définir les vibrations pour l'utilisation de l'écran du téléphone.

#### < Stockage >

MÉMOIRE DE STOCKAGE INTERNE : affiche la quantité totale d'espace de la mémoire du téléphone et indique quel type de données consomme de l'espace de stockage. CARTE SD : affiche la quantité totale d'espace de mémoire sur la carte microSD. Monter/Désactiver la carte SD : permet d'activer et de désactiver la carte microSD de votre téléphone pour que vous puissiez accéder aux données qui y sont stockées, formater la carte ou la retirer en toute sécurité. Si aucune carte microSD n'est installée, si vous l'avez déjà désactivée ou si vous avez activé la carte microSD sur votre ordinateur, cette option apparaît grisée.

Effacer la carte SD : efface définitivement toutes les informations sur la carte microSD et prépare la carte pour que vous puissiez l'utiliser avec votre téléphone.

#### < Batterie >

#### INFORMATIONS SUR LA BATTERIE

Vous pouvez surveiller la consommation d'énergie de la batterie selon les activités réalisées sur votre téléphone. Le niveau de la batterie est affiché sous forme de pourcentage. Est également affiché le temps d'utilisation restant.

Pourcentage de la batterie : affiche le pourcentage de batterie restante sur la Barre d'état.

### ÉCONOMIE D'ÉNERGIE

Économie d'énergie : gère la batterie pour les items de la fonction d'économie d'énergie. Appuyez sur le bouton op pour activer cette fonction. Appuyez sur Économie d'énergie pour obtenir les options suivantes.

### MODE ÉCONOMIE D'ÉNERGIE ACTIVÉE

Mode économie d'énergie activée : sélectionnez le niveau à partir duquel vous voulez activer la fonction d'économie de la batterie.

### ÉCONOMIE DE LA BATTERIE

Cochez chacune des fonctions pour les désactiver ou les régler lorsque la batterie est

### Paramètres

faible.

- Synchronisation auto : désactive la Synchronisation automatique.
- Wi-Fi : permet de désactiver la fonction Wi-Fi si vous n'avez pas de données à transférer.
- Bluetooth : permet de désactiver la fonction Bluetooth s'il n'y a pas de connexion.
- Vibration touche : permet de désactiver le retour tactile.
- Luminosité : permet de régler la luminosité.
- Mise en veille de l'écran : permet de régler le délai au bout duquel l'écran se met en veille.
- Rétro-éclairage des touches tactiles : permet de définir la durée d'affichage du voyant lumineux de la touche située sur la façade avant.
- Bouton d'accueil LED : permet de désactiver le bouton d'accueil LED s'il n'y a pas de connexion.

Astuces pour la fonction d'économie de la batterie : appuyez sur cette option pour accéder à des conseils sur la fonction d'économie de la batterie.

#### < Applications >

Vous pouvez afficher et gérer vos applications.

## **PERSONNEL**

#### < Comptes et synchronisation >

Autorise les applications à synchroniser les données en arrière-plan, qu'elles soient en cours d'utilisation ou non. En décochant cette option, vous économisez la batterie et réduisez (sans toutefois la supprimer) l'utilisation de données.

#### < Données de localisation >

Accés à ma position : permet aux applications auxquelles vous avez accordé votre autorisation d'utiliser les informations relatives à votre localisation.

Satellites GPS : permet aux applications d'utiliser des satellites GPS pour déterminer

votre localisation avec précision (au niveau de la rue).

Wi-Fi et Réseau mobile : permet aux applications d'utiliser le service de localisation Google pour déterminer votre emplacement plus rapidement. Les données de localisation sont recueillies et envoyées de façon anonyme à Google.

### $\geq$  Sécurité  $\sim$

Configurer verrouillage SIM : permet de configurer le blocage de la carte micro-SIM ou de modifier le code PIN de la carte micro-SIM.

Mot de passe visible : permet d'afficher le dernier caractère du mot de passe caché pendant la saisie.

Administrateurs de l'appareil : permet d'afficher ou de désactiver les administrateurs du périphérique.

Sources inconnues : permet l'installation d'applications ne provenant pas de Play Store.

Certificats de confiance : permet d'afficher les certificats CA sûrs.

Installer depuis la mémoire : permet d'installer des certificats cryptés.

Effacer les certificats : permet de supprimer tous les certificats.

#### < Langue et saisie >

Les paramètres du menu Langue et saisie permettent de sélectionner la langue utilisée pour l'affichage du texte sur votre téléphone et pour la configuration du clavier visuel, mais aussi pour les mots ajoutés au dictionnaire.

#### < Sauvegarder & Réinitialiser>

Sauvegarder mes données : permet de sauvegarder vos paramètres et vos données d'application sur le serveur Google.

Compte de sauvegarde : permet de définir le compte sur lequel vous souhaitez sauvegarder des données.

Restaurer automatiquement : permet de restaurer vos paramètres et données d'application lorsque les applications sont réinstallées sur votre téléphone.

Réinitialiser valeurs d'usine : permet de restaurer vos paramètres selon les valeurs

## Paramètres

d'usine et de supprimer toutes vos données. Lors de cette réinitialisation, vous devez simplement fournir les mêmes informations que lors de votre première utilisation d'Android.

# SYSTÈME

#### < Bouton rapide >

Bouton rapide : sélectionnez les applications auxquelles vous souhaitez accéder rapidement via la touche QuickButton. Appuyez sur Raccourci, puis sur l'application de votre choix pour l'associer à la touche QuickButton.

#### < Date et heure >

Dans le menu **Date et heure**, déterminez vos paramètres d'affichage pour la date et l'heure. Personnalisez également l'heure et le fuseau horaire si vous souhaitez remplacer les informations fournies par le réseau mobile.

#### < Accessibilité >

Les paramètres **Accessibilité** permettent de configurer tout module d'accessibilité installé sur votre téléphone.

REMARQUE : Des modules complémentaires sont nécessaires pour rendre disponibles ces paramètres.

#### **SERVICES**

• TalkBack : permet de configurer la fonction Talkback, qui aide les personne souffrant de problèmes de vue en leur proposant un message vocal. Appuyez sur le bouton TalkBack dans le coin supérieur droit de l'écran pour activer cette fonction. Appuyez sur PARAMÉTRES en bas de l'écran pour régler les paramètres de la fonction TalkBack.
### VISION

- Installer les nouveaux scripts : permet d'activer (ou de désactiver) l'installation de scripts Web.
- Grands caractères : cochez cette option pour augmenter la taille du texte.
- Inverser couleurs : cochez cette option pour inverser les couleurs.
- **Ombres** : permet de définir des nuances de noir sur l'écran.

### **ECOUTE**

• Audio mono : cochez cette option pour diffuser le son du casque en mono sur les canaux droit et gauche.

### PHYSIQUE ET MOTEUR

- Durée de l'appui prolongé : permet de définir la durée de l'appui et celle de l'appui prolongé (courte, moyenne ou longue).
- Menu d'assistance : Basculez op pour l'activer ou le désactiver. Le Menu d'assistance peut remplacer tous les boutons du téléphone.

### **SYSTÈME**

- Rotation automatique de l'écran : cochez cette option pour permettre à l'appareil d'effectuer une rotation de l'écran en fonction de l'orientation de l'appareil (portrait ou paysage).
- Mots de passe vocaux : cochez cette option pour pouvoir prononcer vocalement vos mots de passe (sans avoir à les saisir).
- Bouton d'alimentation pour raccrocher : cochez cette option pour mettre fin aux appels vocaux à l'aide de la touche Marche-Arrêt/Verrouillage  $\parallel$ . Lorsque cette option est activée, le fait d'appuyer sur la touche Marche-Arrêt/Verrouillage | | pendant un appel n'entraîne pas le verrouillage de l'écran.
- Raccourci d'accès : permet de sélectionner un accès raccourci.
- Paramètres de la synthèse vocale : cette option permet d'obtenir la lecture audible d'un texte, par exemple, le contenu d'un SMS ou le numéro de l'appelant pour les appels entrants.

### Paramètres

< Connexion PC >

Type de connexion USB : permet de définir le mode que vous souhaitez utiliser par défaut lors de la connexion à un PC. Choisissez parmi les options suivantes : Charger seulement, Synchro média (MTP), Partage connexion USB, Logiciel LG ou Photo (PTP).

Demander à la connexion : permet de demander le mode de connexion USB quand le téléphone est connecté à un ordinateur.

Aide : affiche les informations relatives aux paramètres de connexion.

PC Suite : cochez cette option pour utiliser LG PC Suite à l'aide d'une connexion Wi-Fi. Veuillez noter que LG PC Suite doit être connecté à un réseau Wi-Fi défini dans le menu SANS FIL ET RÉSEAUX.

On-Screen Phone : cochez cette option pour recevoir une demande de connexion Wi-Fi d'On-Screen Phone.

Aide : aide sur le logiciel LG.

### < Options de développement >

Veuillez noter que l'activation de ces paramètres de développement peut entraîner un fonctionnement aléatoire de l'appareil. L'utilisation des options de développement est uniquement recommandée pour les utilisateurs expérimentés.

Créer un rapport de bug : permet de recueillir des informations sur l'état actuel de votre appareil et de les envoyer par message électronique.

Mot de passe de sauvegarde du Bureau : permet de définir un mot de passe pour sauvegarder le bureau.

Rester activé : cochez cette option pour que l'écran reste affiché lorsque la batterie est en charge.

Protéger carte SD : cochez cette option pour protéger la carte microSD. Lorsque la carte microSD est protégée, les applications doivent demander une autorisation pour pouvoir lire des données provenant de la mémoire de stockage externe.

### DÉBOGAGE

Débogage USB : cochez cette option pour activer le mode Débogage lorsque le câble USB est connecté.

Autoriser les positions fictives : cochez cette option pour définir une position fictive sur l'appareil.

Choisir les application de débogage : permet de sélectionner l'application de débogage.

Attendre le déboqueur : cochez cette option pour attendre le déboqueur. L'application déboguée attend que le débogueur soit joint avant de s'exécuter.

### ENTRÉE

Montrer les touches : cochez cette option pour afficher un feed-back visuel lorsque vous appuyez sur l'écran.

Afficher emplacement curseur : cochez cette option pour rendre l'emplacement du curseur visible à l'écran.

### **DESSIN**

Montrer les limites des plans : cochez cette option pour afficher les limites, marges, etc. des clips.

Montrer les mises à jour de la GPU : cochez cette option pour que le flash soit visible à l'intérieur de Windows lorsqu'il est loin du GPU.

Afficher les mises à jour de l'écran : cochez cette option pour faire clignoter les zones de l'écran lorsqu'elles sont mises à jour.

Echelle d'animation Window : permet de définir l'échelle d'animation des fenêtres. Echelle d'animation de transition : permet de définir l'échelle d'animation de transition.

échelle de durée d'animation : permet de définir l'échelle de durée de l'animation. Désactiver les couvertures HW : cochez cette option pour utiliser le GPU pour la composition écran.

Forcer le rendement GPU : cochez cette option pour utiliser l'accélération matérielle 2D dans les applications.

### Paramètres

### EN COURS DE GESTION

Mode strict activé : cochez cette option pour faire clignoter l'écran lorsque des applications exécutent des opérations longues sur le fil principal.

Afficher l'utilisation du CPU : cochez cette option pour afficher en superposition sur l'écran l'utilisation actuelle du processeur.

Profil du rendu GPU : cochez cette option pour mesurer la durée du rendu dans adb shell dumpsys gfxinfo.

Activer les traces : permet de sélectionner les traces activées.

### APPLICATIONS

Ne pas garder les applications actives : cochez cette option pour forcer l'arrêt de toute activité lorsque l'utilisateur quitte cette dernière.

Limiter les processus de fond : permet de définir la limite des processus s'exécutant en arrière-plan.

Afficher toutes les ANRs : cochez cette option pour afficher une boîte de dialogue lorsque les applications s'exécutant en arrière plan ne répondent pas.

### < À propos du téléphone >

Permet d'afficher les informations légales et de vérifier l'état du téléphone, ainsi que la version du logiciel.

Mises à jour logicielle : permet de vérifier la disponibilité de mises à jour logicielles Android et d'autres informations récentes.

Réseaux : permet d'afficher votre réseau, le type de réseau et la force du signal, l'état des services, l'état d'itinérance, l'état du réseau mobile et l'adresse IP.

Identité du téléphone : permet d'afficher le numéro de modèle, le numéro de téléphone, le numéro IMEI, la version logicielle de l'IMEI et la durée active.

Batterie : permet d'afficher l'état de la batterie, le niveau de la batterie ainsi que les informations sur la consommation de la batterie.

Informations sur le hardware : permet d'afficher l'adresse MAC Wi-Fi et l'adresse **Bluetooth** 

Informations sur le logiciel : permet d'afficher la version Android, la version baseband, la version kernel, le numéro de build et la version logicielle. Informations légales :permet d'afficher les licences open source et les informations légales relatives à Google.

# Logiciel PC (LG PC Suite)

Le logiciel PC « LG PC Suite » est un programme qui vous aide à connecter votre appareil à un PC via un câble USB ou par Wi-Fi. Lorsque votre appareil est connecté à votre PC, toutes ses fonctions peuvent être utilisées via le PC.

### Grâce au logiciel PC « LG PC Suite », vous pouvez :

- • Gérer et lire vos contenus multimédia (musique, films, images) sur votre PC.
- Transférer des contenus multimédia sur votre appareil.
- Synchroniser des données (agendas, répertoire, favoris) entre votre appareil et votre PC.
- Sauvegarder les applications sur votre appareil.
- Mettre à jour les logiciels de votre appareil.
- • Sauvegarder et restaurer les données de l'appareil.
- Lire les contenus multimédia de votre PC sur votre appareil.
- Sauvegarder, créer et modifier les mémos de votre appareil.

REMARQUE : Pour savoir comment utiliser l'application PC « LG PC Suite », reportez-vous au menu Aide de l'application.

### Installation du logiciel PC « LG PC Suite »

Le logiciel PC « LG PC Suite » est téléchargeable depuis le site Internet LG.

- 1 Connectez-vous sur www.lg.com et sélectionnez un pays.
- 2 Cliquez sur Service clients > ASSISTANCE TÉLÉPHONIE MOBILE > Téléphones portables LG > Sélectionnez le modèle ou

cliquez sur Service clients > Téléphonie mobile > Sélectionnez le modèle.

3 Dans MANUELS ET TÉLÉCHARGEMENTS, cliquez sur PC SYNC, puis sur TÉLÉCHARGER afin de télécharger le logiciel PC « LG PC Suite ».

### Configuration requise pour le logiciel PC « LG PC Suite »

- Système d'exploitation : Windows XP (Service pack 3) 32 bits, Windows Vista, Windows 7, Windows 8
- Processeur : 1 GHz ou plus
- Mémoire : 512 Mo ou plus
- Carte graphique : résolution de 1 024 x 768, couleurs 32 bits ou plus
- Espace disque : 500 Mo ou plus (selon le volume des données stockées)
- Logiciel requis : pilotes intégrés LG, Windows Media Player 10 ou version supérieure

#### REMARQUE : Pilote USB intégré LG

Le pilote USB intégré LG est nécessaire pour connecter un appareil LG à un PC. Il est automatiquement installé avec le logiciel PC « LG PC Suite ».

#### Synchronisation de votre appareil et d'un ordinateur

Le logiciel PC « LG PC Suite » vous permet, à votre gré, de synchroniser votre appareil et un PC. Les répertoires, les agendas et les favoris peuvent tous être synchronisés. La procédure est la suivante :

- 1 Connectez votre appareil à votre PC. (Utilisez un câble USB ou une connexion Wi-Fi.)
- 2 La liste Type De connexion USB s'affiche : sélectionnez Logiciel LG.
- 3 Une fois la connexion établie, exécutez le programme et sélectionnez la section relative à votre appareil, à partir de la catégorie sur la gauche de l'écran.
- 4 Cliquez sur Informations personnelles.
- 5 Cochez les contenus à synchroniser, puis cliquez sur le bouton Sync.

REMARQUE : Pour synchroniser votre téléphone avec votre PC, vous devez installer LG PC Suite sur votre ordinateur. Veuillez vous reporter aux pages précédentes pour installer LG PC Suite.

# Logiciel PC (LG PC Suite)

#### Déplacement du répertoire de votre ancien appareil vers votre appareil actuel en cours

- 1 Pour exporter vos contacts dans un fichier CSV depuis votre ancien appareil vers votre PC, utilisez un programme de synchronisation PC.
- 2 Installez préalablement « LG PC Suite » sur votre ordinateur. Exécutez le programme et connectez votre téléphone mobile Android à l'ordinateur à l'aide d'un câble USB.
- 3 Dans le menu principal, sélectionnez Téléphone > Importer vers le téléphone > Importer le répertoire.
- 4 Une fenêtre contextuelle s'affiche pour sélectionner le type de fichier et un fichier à importer.
- 5 Dans cette fenêtre, cliquez sur **Sélect, un fichier** et l'explorateur Windows apparaît.
- 6 Sélectionnez le répertoire à importer dans l'explorateur Windows et cliquez sur **Ouvrir**
- 7 Cliquez sur OK.
- 8 Une fenêtre contextuelle Mappage des champs s'affiche pour fusionner le répertoire de votre téléphone avec les nouveaux fichiers de contacts.
- 9 En cas de conflit entre le répertoire de votre ordinateur et les contacts de votre téléphone, faites les sélections ou modifications nécessaires dans LG PC Suite.

10 Cliquez sur OK.

# Mise à jour du logiciel du téléphone

# Mise à jour du logiciel du téléphone

Cette fonctionnalité vous permet de mettre à jour le micrologiciel de votre téléphone et de télécharger la version la plus récente depuis Internet, sans faire appel à un centre de services. Pour de plus amples informations sur l'utilisation de cette fonction, rendezvous sur le site <http://www.lg.com>

Comme la mise à jour du micrologiciel du téléphone portable exige toute l'attention de l'utilisateur pendant la durée du processus, veillez à lire toutes les instructions et remarques qui s'affichent à chaque étape avant de poursuivre. Veuillez noter que le fait de retirer le câble USB ou la batterie durant la mise à niveau peut gravement endommager votre téléphone portable.

# Mise à jour du logiciel LG Mobile Phone par radio (Over-the-Air - OTA)

Cette fonctionnalité vous permet de mettre à jour le micrologiciel de votre téléphone et de télécharger la nouvelle version via OTA, sans utiliser le câble de données USB. Cette fonction n'est disponible que si LG met à disposition une nouvelle version du micrologiciel de votre téléphone. Vérifiez d'abord la version du logiciel installée sur votre téléphone portable :

Dans l'écran d'accueil, appuyez sur the **touche Menu**  $\equiv$  > **Paramètres système** > À propos du téléphone > Informations sur le logiciel.

Pour procéder à la mise du logiciel du téléphone, dans l'écran d'accueil, appuyez sur la touche Menu  $\equiv$  > Paramètres système >  $\dot{A}$  propos du téléphone > Mise à jour logicielle > Rechercher les mises à jour maintenant.

REMARQUE : LG se réserve le droit de mettre à disposition les mises à jour micrologicielles de certains modèles uniquement, et ce à son entière discrétion, et ne garantit pas la disponibilité de versions micrologicielles plus récentes pour l'ensemble de ses modèles de téléphones portables.

# Mise à jour du logiciel du téléphone

REMARQUE : Vos données personnelles, y compris les informations sur votre compte Google et les autres comptes, les données et les paramètres de votre système/application, les applications téléchargées et votre licence DRM, peuvent être perdues lors du processus de mise à jour du logiciel de votre téléphone. Par conséquent, LG vous recommande de sauvegarder vos données personnelles avant de mettre à jour le logiciel de votre téléphone. LG ne peut être tenu responsable de toute perte de données personnelles.

# À propos de ce guide de l'utilisateur

# À propos de ce manuel de l'utilisateur

- Avant d'utiliser l'appareil, veuillez lire attentivement ce manuel. De cette manière, vous êtes sûr d'utiliser correctement et en toute sécurité votre téléphone.
- Certaines des images et des captures d'écran illustrées dans ce quide peuvent s'afficher différemment sur votre téléphone.
- Votre contenu peut être différent du produit final ou des logiciels fournis par les opérateurs. Ce contenu peut faire l'objet de modifications sans avis préalable. Pour obtenir la version la plus récente de ce manuel, consultez le site Web de LG à l'adresse suivante : [www.lg.com.](http://www.lg.com)
- Les applications de votre téléphone et leurs fonctions peuvent varier selon le pays, la région ou les spécifications matérielles. LG ne peut être tenu responsable des problèmes de performance liés à l'utilisation d'applications développées par d'autres fournisseurs que LG.
- LG ne peut être tenu responsable des problèmes de performance ou d'incompatibilité liés à la modification des paramètres d'enregistrement ou à la modification de logiciels de système d'exploitation. Toute tentative de personnalisation de votre système d'exploitation peut entraîner le dysfonctionnement de l'appareil ou de ses applications.
- Les logiciels, l'audio, les fonds d'écran, les images et les autres éléments multimédias fournis avec votre appareil sont protégés par une licence d'utilisation limitée. Si vous recopiez et utilisez ces éléments à des fins commerciales ou toute autre, vous pouvez enfreindre les droits d'auteur. En tant qu'utilisateur, vous êtes entièrement responsable en cas d'utilisation illégale des éléments multimédias.
- Des frais supplémentaires peuvent être appliqués pour les services de données, tels que la messagerie, le chargement et le téléchargement, la synchronisation automatique ou l'utilisation des services de localisation. Pour éviter l'application de frais supplémentaires, choisissez un abonnement adapté à vos besoins. Contactez votre opérateur pour plus d'informations.

### Marques commerciales

- LG et le logo LG sont des marques déposées de LG Electronics.
- Tous les autres copyrights et marques commerciales appartiennent à leurs propriétaires respectifs.

# DivX HD **DIVX**

À PROPOS DES VIDÉOS DIVX : DivX® est un format de vidéo numérique créé par DivX, LLC, filiale de Rovi Corporation. Votre appareil est officiellement certifié par DivX (DivX Certified®) après avoir été soumis à des tests rigoureux pour vous permettre de lire des vidéos DivX. Rendez-vous sur www.divx.com pour trouver plus d'informations ainsi que des utilitaires permettant de convertir vos fichiers au format DivX.

À PROPOS DE LA VIDÉO À LA DEMANDE DIVX : ce périphérique DivX Certified® doit être enregistré pour pouvoir lire des vidéos à la demande (VOD) DivX. Pour obtenir le code d'enregistrement, accédez à la section DivX VOD du menu de configuration du périphérique. Rendez-vous sur vod.divx.com pour savoir comment enregistrer votre téléphone.

Certification DivX Certified® pour la lecture de vidéos DivX® jusqu'à 720 p en HD, y compris le contenu Premium.

DivX®, DivX Certified® et leurs logos respectifs sont des marques déposées de Rovi Corporation ou de ses filiales ; leur utilisation est régie par une licence.

#### Remarque : Logiciels libres

Pour obtenir le code source correspondant sous la licence publique générale, la licence publique générale limitée, la licence publique Mozilla ou d'autres licences open source, visitez le site<http://opensource.lge.com/> Tous les termes de la licence, ainsi que les exclusions de responsabilité et les avertissements sont disponibles au téléchargement avec le code source.

### **Accessoires**

Les accessoires suivants peuvent être utilisés avec votre téléphone. (Les éléments décrits ci-dessous sont parfois disponibles en option.)

Chargeur de voyage

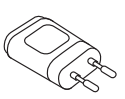

Casque stéréo

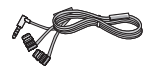

Guide de démarrage rapide

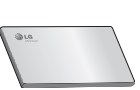

Câble de données

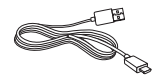

**Batterie** 

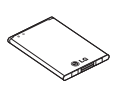

#### REMARQUE :

- Utilisez toujours des accessoires d'origine LG. Le non-respect de cette recommandation risque d'entraîner l'annulation de votre garantie.
- Les accessoires peuvent varier en fonction des pays.

# Dépannage

Ce chapitre répertorie quelques-uns des problèmes que vous pouvez rencontrer lors de l'utilisation de votre téléphone. Certains d'entre eux nécessitent que vous appeliez votre opérateur, mais vous pouvez facilement en résoudre la plupart par vous-même.

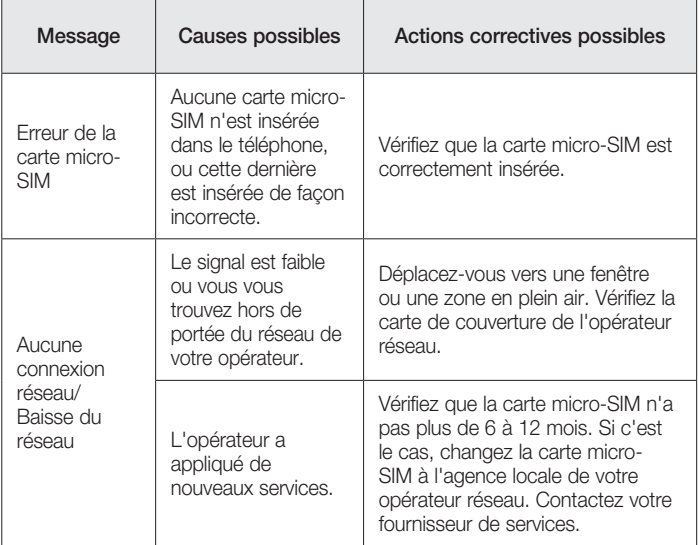

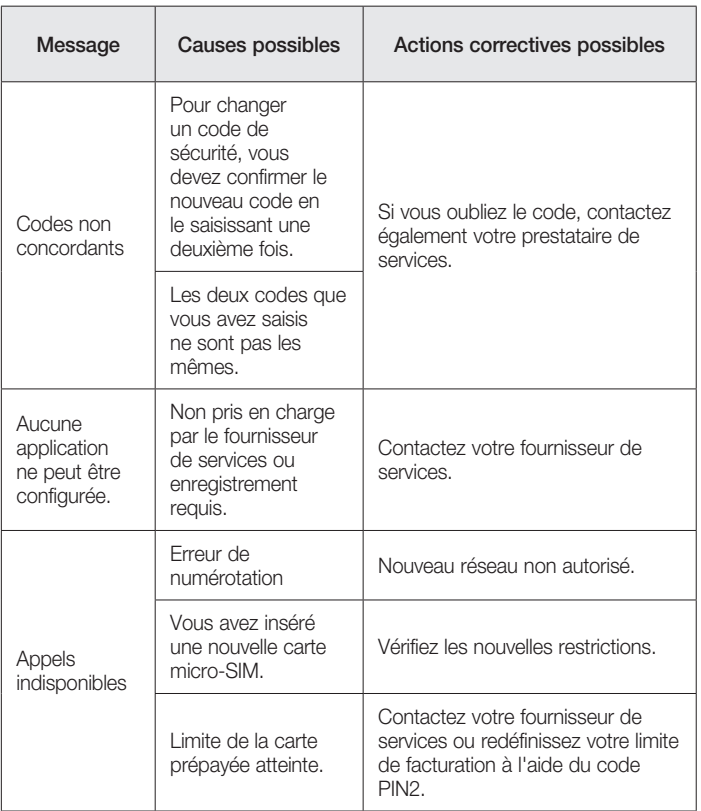

# Dépannage

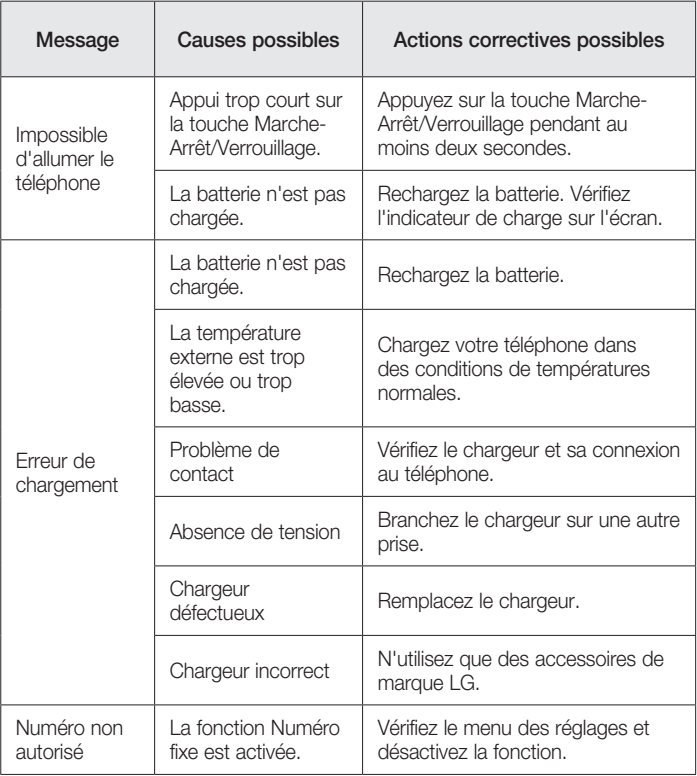

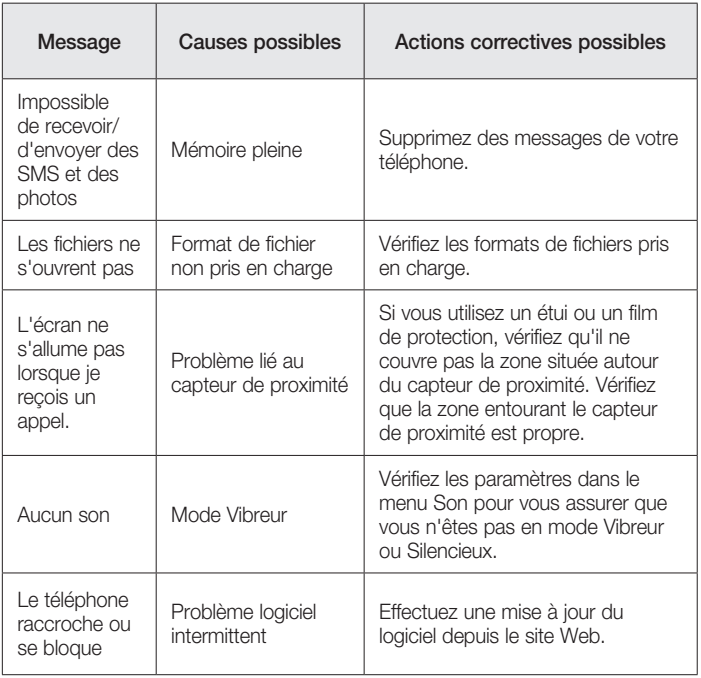

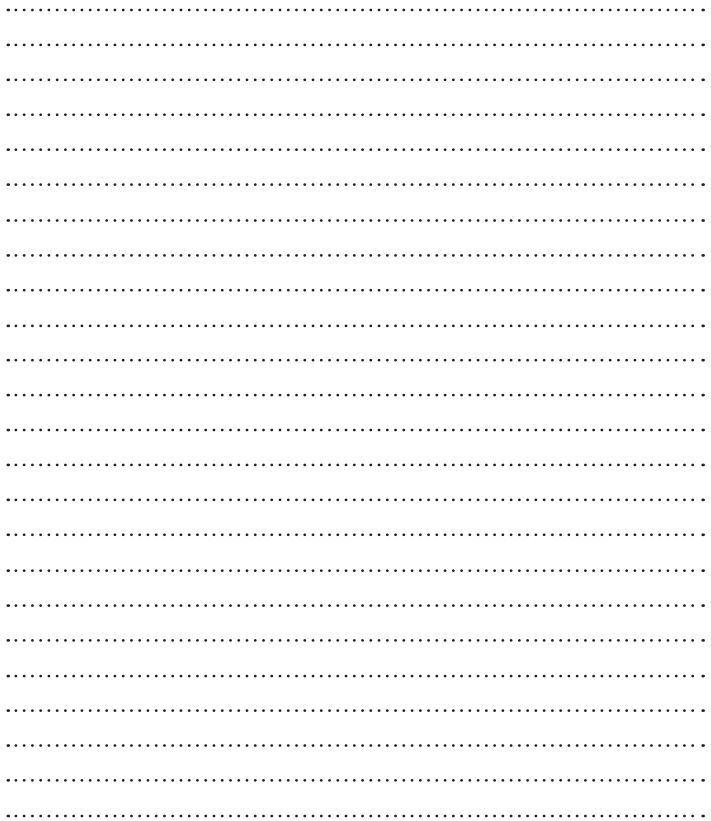

#### LG Electronics France

Service Clients Paris Nord II - 117 avenue des Nations BP 59372 Villepinte 95942 Roissy CDG cedex

#### **O** N° magique Vert 32 20 dites "LG"

**Les heures d'ouverture : du lundi au vendredi de** 8h à 20h sauf jours fériés www.lg.com/fr

**CE0168** 

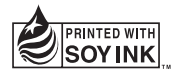